# Playchess.com

# Ein Server für jeden Schachverein

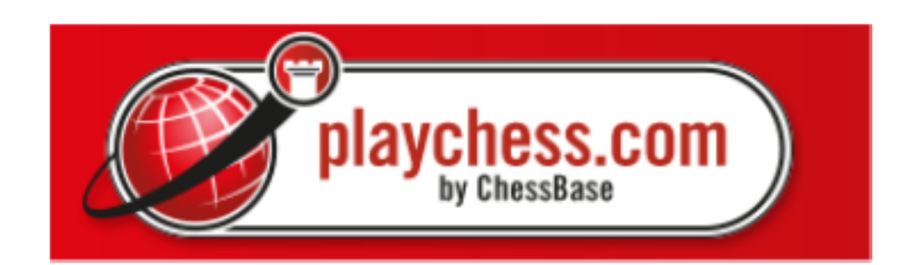

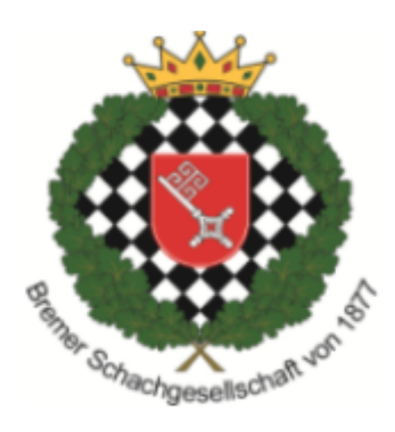

# Inhaltsverzeichnis

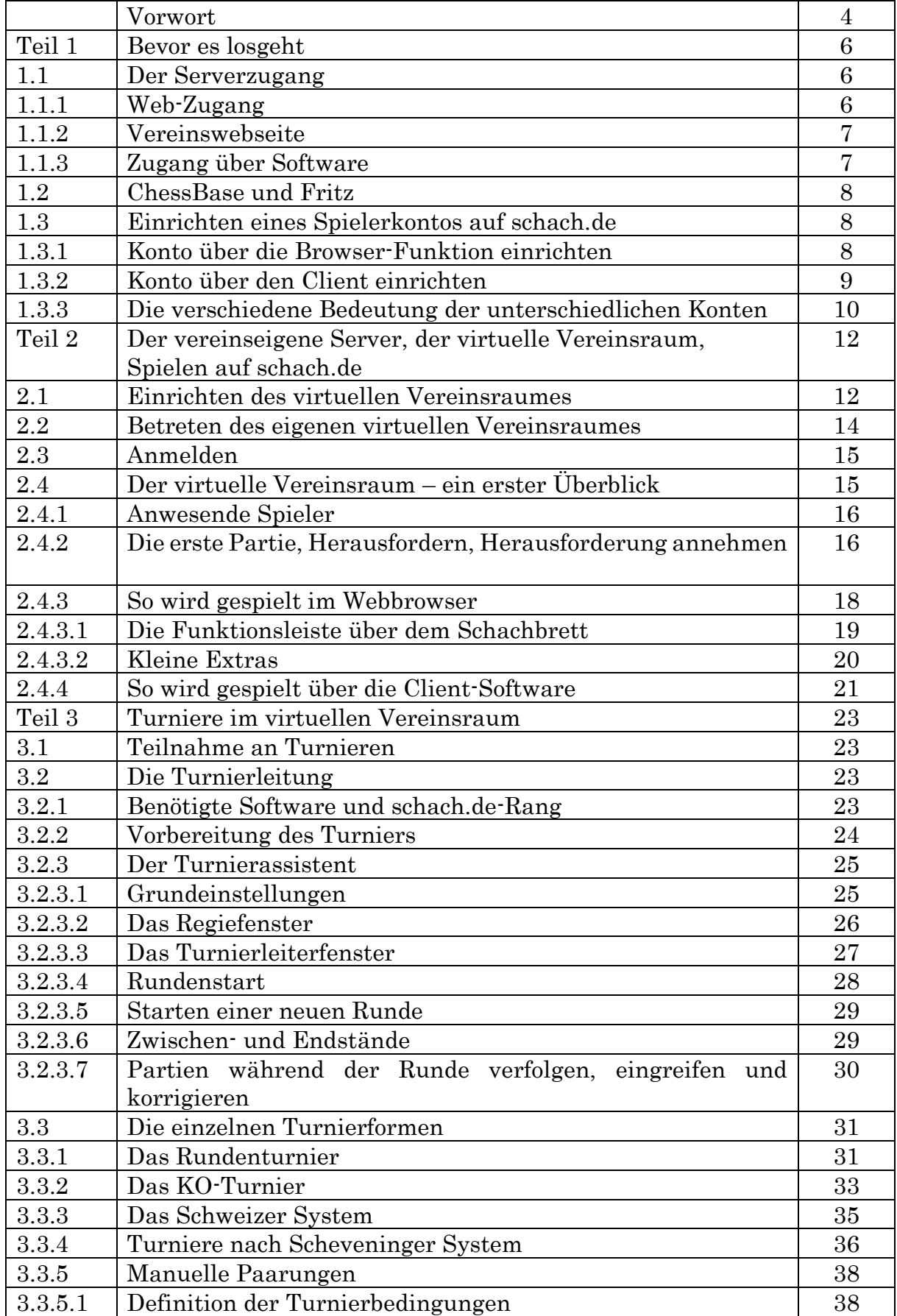

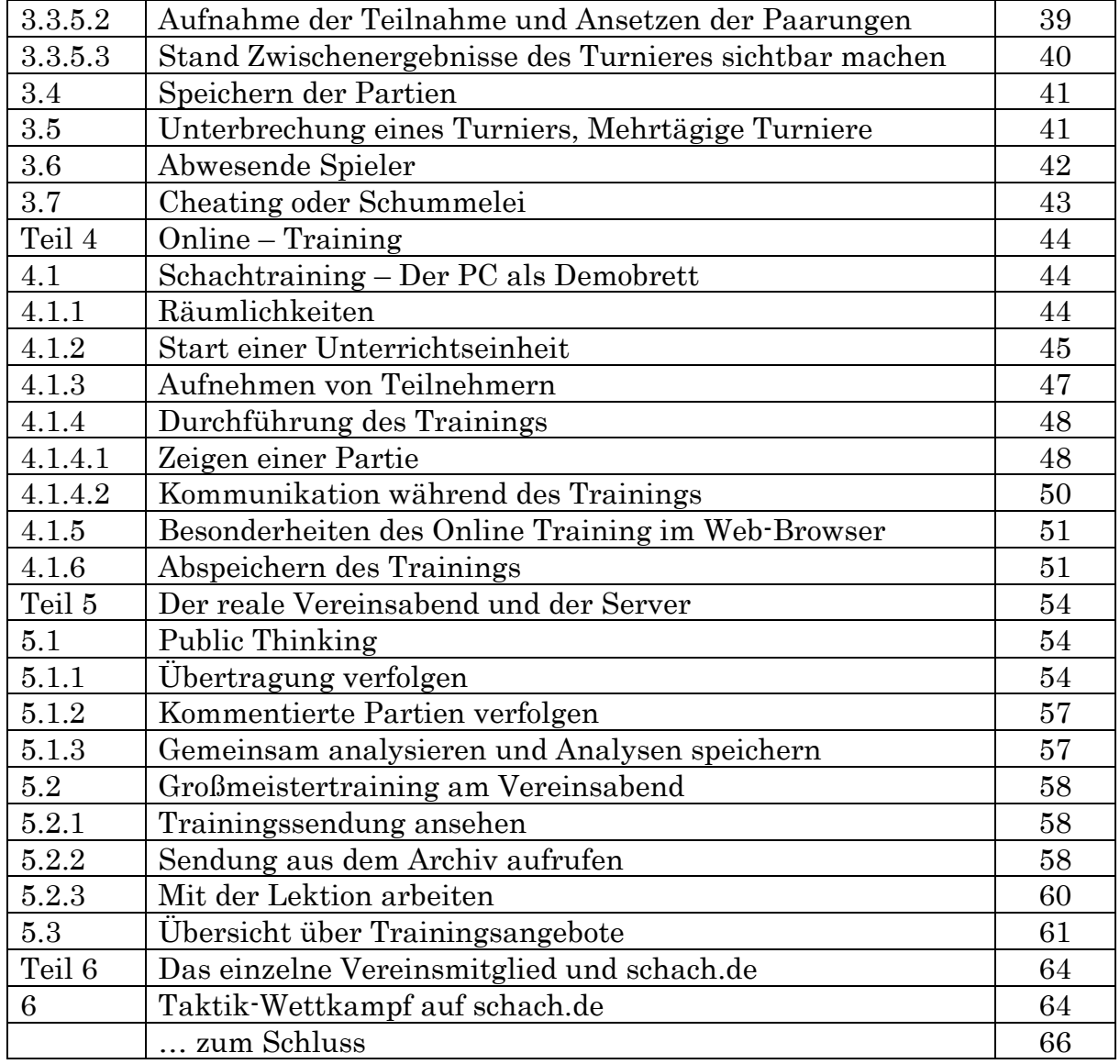

#### Vorwort

Schach.de – auf Englisch playchess.com – steht seit Jahren für Internetschach auf höchster Qualität. Bei uns verbindet sich die seit gefühlten Ewigkeiten bewährte Oberfläche von ChessBase mit dem Medium des 21. Jahrhunderts – dem Internet. Auf schach.de spielen Sie, wenn Sie wollen, rund um die Uhr Schach in einem hervorragenden Umfeld. Dazu gibt es jede Menge Möglichkeiten durch Teilnahme an Trainingseinheiten die eigene Spielstärke zu "pushen", täglich bei Turnieren dabei zu sein und sich mit anderen zu messen oder live zuzugucken, wenn die Besten der Welt spielen. Sei es um Titelehren, sei es Entspannungsblitz im Internet.

Nicht selten wird uns gegenüber, auch wegen der oben genannten Leistungen, der Vorwurf erhoben, dass schach.de aktiv dazu beiträgt, das Vereinsschach auszuhöhlen, da man ja nicht mehr zum Schachverein muss, um Schach zu spielen. Wir wollen Ihnen im Folgenden nachweisen, dass gerade das Gegenteil der Fall ist. Schach.de bietet einem Schachverein, Ihrem Schachverein, mehr als eine Möglichkeit, das Schachleben im Verein lebendiger zu gestalten und so alte Mitglieder zurück zu erobern, aktuelle Mitglieder an den Verein zu binden und neue Mitglieder zu gewinnen.

Mit einem virtuellen Vereinsabend ermöglichen Sie es all Ihren Vereinsmitgliedern, egal, wo diese sich gerade befinden, am Vereinsleben teilzunehmen und aktiv Schach mit Freunden zu spielen. Ihr Verein erweitert sein Angebot, aber die häufig kostenintensive Raumfrage entfällt.

Und dazu wird der eigentliche Vereinsabend, an dem Sie sich alle treffen, wieder interessanter, denn mit dem Server Schach.de haben Sie viele Möglichkeiten, Ihren Mitgliedern mehr Schach, mehr Unterhaltung, mehr Training und mehr Wettkampf zu bieten als dies bisher der Fall war.

Beides werde ich in der folgenden Darstellung herausarbeiten. Zunächst einmal geht es ganz konkret um Ihren eigenen virtuellen Vereinsraum und die Möglichkeiten, die Sie, als Verein, dadurch haben. Entdecken Sie neue Möglichkeiten des Schachtrainings und neue Turnierformen für Ihre Mitglieder. Denn so können Ihre Mitglieder ihre Kräfte und ihre Begeisterung für Schach vereinen, um Gemeinsam mehr Erfolg und mehr Spaß zu haben.

Und dann will ich Ihnen natürlich auch noch Möglichkeiten aufzeigen wie Sie, durch die Nutzung von schach.de, Ihren eigentlichen, Ihren realen, Vereinsabend interessanter und abwechslungsreicher machen. Und ganz zum Schluss geht es darum, welche Möglichkeiten jedes Ihrer Mitglieder durch den Server hat um schachlich aktiv zu sein.

Lassen Sie sich auf schach.de ein, denn im Folgenden werden wir Ihnen zeigen, wie Ihr Schachverein mit der Hilfe von schach.de "fit für das 21. Jahrhundert"

#### wird. Denn nach wie vor gilt, das Schach ein Immergrünes und Unsterbliches Spiel ist.

Viel Spaß bei der Lektüre

Ihr

Martin Fischer

#### Teil 1 Bevor es los geht

Das vorliegende Skript ist eine Art Handbuch, wobei es, abweichend von üblichen Handbüchern, sich nicht an einer bestimmten Software orientiert, sondern an den Möglichkeiten, mehr und interessanteres Schach für Ihren Verein mit Hilfe von schach.de anzubieten. Die Möglichkeiten von schach.de werden daher an der Stelle dargestellt, an der sie benötigt werden, um mehr Schach für Ihren Verein anzubieten. Dies bedingt die eine oder andere Wiederholung. Und sollten Sie sich für ganz bestimmte Teilaspekte des Programms interessieren, dann verweisen wir auf die Hilfefunktion der Programme.

Sie werden im Skript auf einige Programme stoßen, auf die ich Bezug nehme. Bevor es losgeht möchte ich hier erst einmal für Begriffsklarheit sorgen.

#### 1.1 Der Serverzugang

Der Zugang zum Server schach.de ist auf drei verschiedene Art und Weisen möglich.

### 1.1.1

Zugang über den Webbrowser

Unabhängig vom Betriebssystem, welches Sie nutzen, gelangen Sie über den Webbrowser auf den Schachserver. Gehen Sie auf die Seite

http://schach.de.

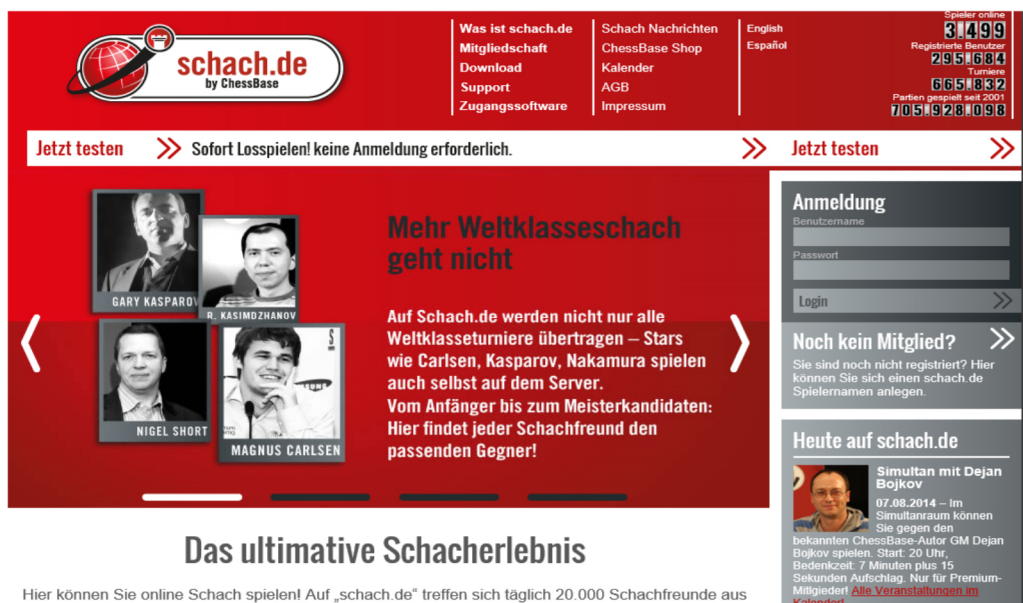

der ganzen Welt, vom Anfänger bis zum Großmeister

Über das Feature das Feature Anmelden können Sie sich anmelden, wenn Sie ein Konto haben oder oben den Server testen, wenn ganz unverbindlich aktiv sein wollen. Zur Einrichtung eines Kontos gleich mehr.

#### 1.1.2 Link über die Vereinswebseite

Der Schachverein kann einen Link auf seiner Webseite setzen, mit welchem die Vereinsmitglieder dann direkt von der Webseite in den virtuellen Vereinsraum gelangen.

Unter Verwendung des Links

#### http://play.chessbase.com/js/apps/playchess/?room=XXX,

wobei das XXX durch den jeweiligen Vereinsnamen ersetzt wird, kann jeder Verein einfach und kostenlos einen Link auf einen eigenen virtuellen Vereinsraum setzen. Der entsprechende Link kann hinter einem Vereinslogo

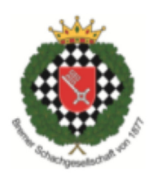

oder in Verbindung mit einem Text als Hyperlink gesetzt werden. In beiden Fällen für der Klick dazu, dass man als Spieler sofort im eigenen Vereinsraum landet.

#### 1.1.3 Zugang über die Software

Der Zugang zu dem Server schach.de ist aber auch über den Client möglich, der kostenlos unter

### http://download.chessbase.com/download/PlayChessV7Setup.exe

heruntergeladen werden kann. Auch für diesen Client benötigen Sie für die Anmeldung ein Konto auf schach.de, wenn Sie nicht nur als Gast spielen wollen. Nach der Installation erscheint folgendes Icon auf Ihrem Bildschirm, über welches Sie schnell auf den Server gelangen:

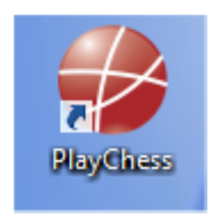

#### 1.2 ChessBase und Deep Fritz

Hierbei handelt es sich um das Datenbankprogramm (aktuell zur Zeit: ChessBase 13) und unser Schachprogramm (Depp Fritz 14), welche vor allem bei der Erstellung von Trainingsmaterial und der Verwaltung sowie der Partien, auch der auf dem Server gespielten, hilft. Sowohl über die Programme ChessBase als auch DeepFritz bekommen Sie einen Zugang zum Server schach.de. Denn beide Programm enthalten den oben erwähnten Client, mit welchem Sie Zugang zum Server haben.

#### 1.3 Einrichten eines Spielerkontos auf schach.de

Mit dem Vereinspaket erwerben Sie für Ihren Verein, und damit für Ihre Mitglieder, Seriennummern, die jeweils für ein Jahr Premium-Mitgliedschaft auf schach.de stehen. Das Jahr beginnt zu laufen in dem Moment, in dem Sie die entsprechende Seriennummer eingeben und die Premium-Mitgliedschaft aktivieren. Premium-Mitgliedschaft steht dabei für eine voll-umfängliche Nutzung des Servers schach.de. Ihre Mitglieder können also überall dabei sein, Spielen, Turniere, Live-Kommentare, Training usw. .

Voraussetzung dafür ist, dass Ihre Mitglieder ein Konto auf schach.de einrichten, über welches Sie dann an dem virtuellen Vereinsabend, aber auch am sonstigen Serverleben teilnehmen können. Bevor ich Ihnen aufzeige, was alles für Ihren Verein auf schach.de möglich ist, will ich Ihnen erklären, wie Sie die Grundlage für die Nutzung schaffen und ein Konto auf schach.de einrichten.

#### 1.3.1 Konto über die Browser-Funktion einrichten

Gehen Sie auf schach.de und klicken Sie hier am rechten Rand des Bildschirms auf

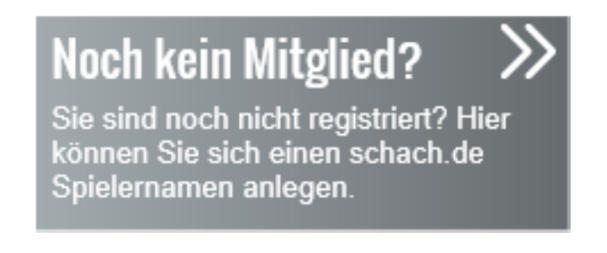

Sodann erscheint folgendes Bild:

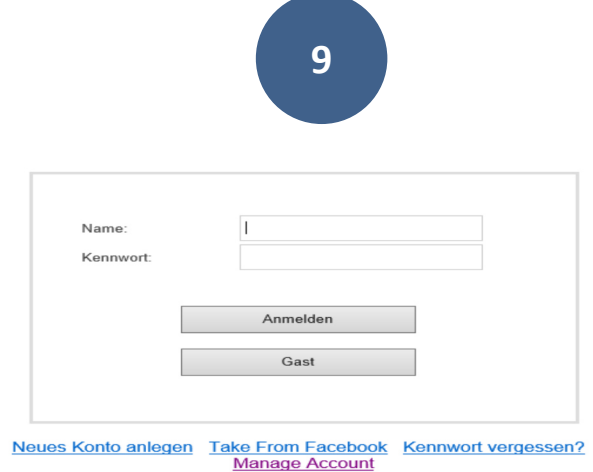

Klicken Sie hier auf Neues Konto anlegen und füllen Sie die nachfolgenden Felder aus:

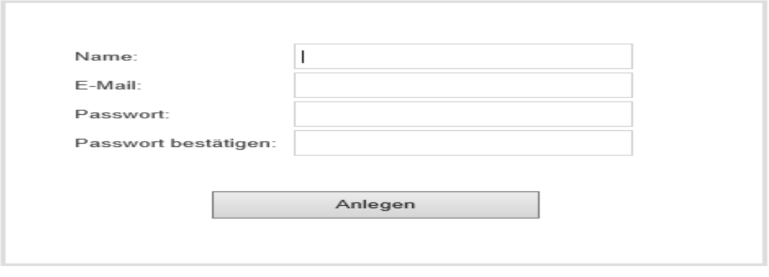

Nehmen Sie sich auf jeden Fall einen Moment Zeit bei der Wahl Ihres Namens, ihrer Identität auf dem Server. Er ist Ihr Erkennungszeichen auf dem Server und Sie sollten sich damit identifizieren können. Eine spätere Änderung des Servernamens ist nicht möglich.

Hier noch ein paar technische Dinge sowie Regeln, die Sie beachten sollten.

- Der Name darf aus höchsten sechzehn Zeichen bestehen. Sonderzeichen, sowie Leerzeichen, sind zulässig.
- Die Namen fiktiver Figuren sind zulässig (z.B. Winnetou, Edmond Dantes), ebenso verstorbener historischer Persönlichkeiten (z.B. Jacob Fugger) die real existierender Personen nur, wenn es sich um Ihren Namen handelt. Der Name ist nicht zulässig, wenn er geeignet ist, die religiösen oder weltanschaulichen Gefühle anderer zu verletzen.

Wählen Sie ein Passwort, zumindest fünf Zeichen, und klicken dann auf Anmelden.

#### 1.3.2 Konto über den Client einrichten

Über die Software verfahren Sie ebenso, das dort erscheinende Fenster sieht wie folgt aus:

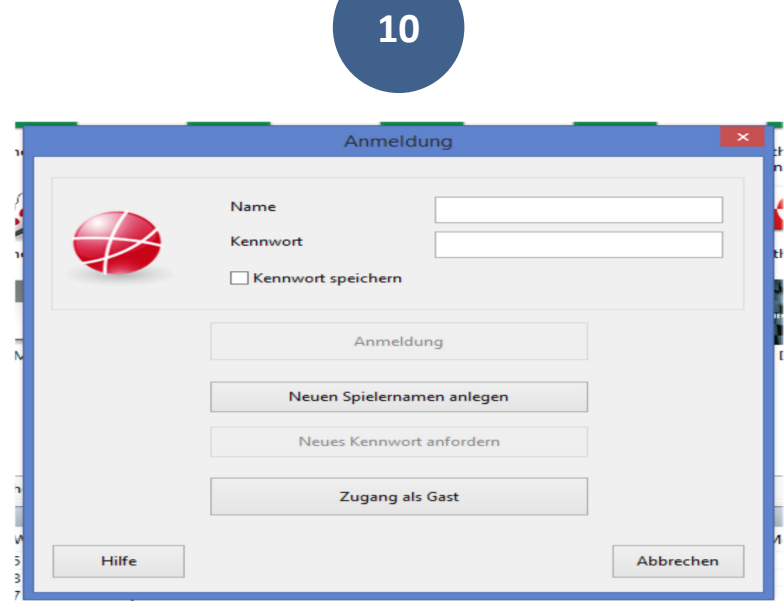

Hier klicken Sie "Neuen Spielernamen anlegen" und legen dann ein neues Konto mit einem von Ihnen gewählten Namen aus.

Nehmen Sie sich auf jeden Fall einen Moment Zeit bei der Wahl Ihres Namens, ihrer Identität auf dem Server. Er ist Ihr Erkennungszeichen auf dem Server und Sie sollten sich damit identifizieren können. Eine spätere Änderung des Servernamens ist nicht möglich.

Hier noch ein paar technische Dinge sowie Regeln, die Sie beachten sollten.

- Der Name darf aus höchsten sechzehn Zeichen bestehen. Sonderzeichen, sowie Leerzeichen, sind zulässig.
- Die Namen fiktiver Figuren sind zulässig (z.B. Winnetou, Edmond Dantes), ebenso verstorbener historischer Persönlichkeiten (z.B. Jacob Fugger) die real existierender Personen nur, wenn es sich um Ihren Namen handelt. Der Name ist nicht zulässig, wenn er geeignet ist, die religiösen oder weltanschaulichen Gefühle anderer zu verletzen.

Wählen Sie ein Passwort, zumindest fünf Zeichen, und klicken dann auf Anmelden.

# 1.3.3 Die verschiedene Bedeutung der unterschiedlichen Konten

Mit der Anmeldung begründen Sie einen Testzugang, der zehn Tage gültig ist und Ihnen die Rechte eines Standardkontos einräumt, danach aber wieder erlischt. Erst durch die Eingabe der Seriennummer erhalten sie ein längeres Zugangsrecht, entweder auf Standard- oder Premiumbasis.

Mit einem Standardkonto können Sie spielen, an Turnieren teilnehmen, an privaten Trainings teilnehmen und unkommentierten Partieübertragungen folgen. Sie erhalten eine Serverwertzahl, so dass Sie Ihren schachlichen Fortschritt verfolgen können.

Mit einem Premiumkonto eröffnet sich Ihnen die Multimedia-Welt von schach.de. Sie können die Videosendungen auf schch.de verfolgen und die Livekommentierungen, haben aber auch Zugriff auf das Archiv, wenn Sie eine Sendung verpasst haben sollten.

Zum einmal kurz reinschnuppern ist der Gastaccount gedacht. Hier können Sie anonym freie Partien – ohne Wertzahl – spielen und zugucken wenn andere blitzen.

Entnehmen Sie aus dem nachfolgenden Schaubild eine kurze Übersicht über die Leistungsangebote, die mit den unterschiedlichen Zugängen verbunden sind:

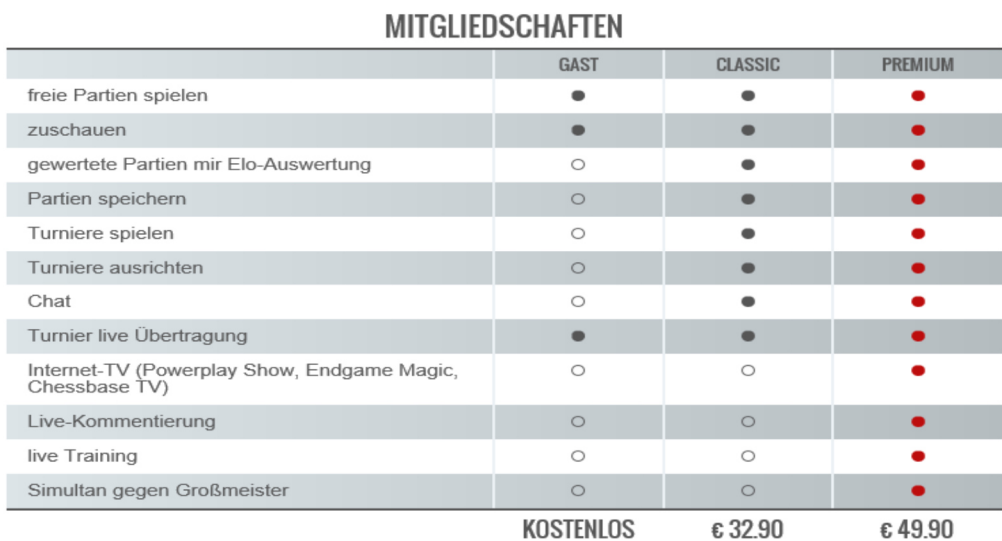

#### Teil 2: Die Webseite als vereinseigener Schachserver Der virtuelle Vereinsraum Schach spielen auf dem Server

Der einfachste Einstieg, auch für Neulinge im Bereich des Internetschachs, ist der Einstieg über die Webseite des Schachvereins. Tatsächlich bedarf es nur zweier Klicks, einen auf die Webseite des Vereins, einen auf den vereinseigenen Server, zu dem wir Ihre Webseite praktisch machen, und schon sind Sie im virtuellen Spielsaal Ihres Schachvereins. Die Figuren sind schon aufgebaut, die Uhren werden auf Ihre Bitte hin automatisch aufgestellt und einen Hausmeister, der das Licht ausmacht, gibt es auch nicht.

#### 2.1 Einrichten des virtuellen Vereinsraumes

Bevor der Verein über einen eigenen virtuellen Vereinsraum verfügt, der über die Webseite erreichbar ist, muss dieser eingerichtet werden. Dieser "Hausbau" ist allerdings denkbar einfach.

Setzen Sie auf Ihrer Vereinswebseite einfach einen Link wie den nachfolgenden:

#### http://play.chessbase.com/js/apps/playchess/?room=IhrVereinsname

wobei Sie "IhrVereinsname" durch den Namen Ihres Vereines ersetzen.

Klicken Sie, oder ein beliebiger Besucher Ihrer Webseite, dann auf diesen Link, dann wird auf dem Server schach.de die Tür zu Ihrem virtuellen Vereinsraum geöffnet. Dieser, nur zeitweilig geöffnete, Vereinsraum befindet sich in der Raumstruktur des Servers unter dem Sammelbegriff "Automatische Vereinsräume" bzw. (in Englisch) "Club Rooms From Web":

… A Chess Media System HD ← Club Rooms from Web A St. John's Central Chess Club …A SKJE ... A HSK 1830 … A London Chess Club A SGHHUB (1)

Im nebenstehenden Bild sehen Sie die über einen Weblink erzeugten Räume, soweit sie aktiv sind.

Hier stellt sich natürlich gleich die nächste Frage? Was ist aktiv?

Aktiv bedeutet, dass in den letzten zwei Stunden jemand in diesen Vereinsräumen aktiv gewesen ist. Gibt es zwei Stunden in diesem virtuellen Raum keine Bewegung, dann macht der Server sozusagen das Licht aus und knipst es erst wieder an, wenn der Raum, wieder betreten wird.

> Nutzen Sie die Gelegenheit und machen Sie Ihre Startseite gleich etwas lebendiger, in dem Sie eine aktuelle Livepartie "einbetten". Setzen Sie im html-Code Ihrer Webseite den i-frame

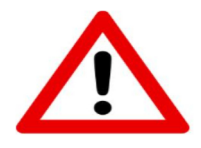

#### <iframe src="http://liveblitz.chessbase.com" width="300" height ="300" ></iframe>

und für den Besucher Ihrer Webseite öffnet sich ein Schachbrett, in dem die aktuell beste Partie (maßgeblich sind die Serverwertzahlen) von Ihrem virtuellen Spielabend zu sehen ist. Oder, sollte dort nichts los sein, die beste Partie auf dem Server schach.de – ein echter Blickfänger.

Sie werden sehen, auf diese Weise lebt Ihre Webseite und erhält mehr Besucher, die dann auch länger verweilen. Und so mehr Gelegenheit haben Ihren Verein kennenzulernen.

#### 2.2 Betreten des eigenen virtuellen Vereinsraumes

Nach dem Bau des eigenen Vereinsraumes nun die nächste Frage. Wie komme ich, wie kommen andere Vereinsmitglieder, dort hinein.

Schauen wir uns das Schritt für Schritt an (Beispiel):

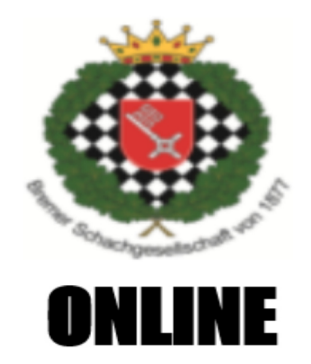

Dies ist ein Beispiel für die Bremer SG.

Technisch genau ist es natürlich der Link auf den eigenen virtuellen Vereinsraum auf schach.de, aber da dieser Raum nur einen Klick entfernt ist, funktioniert die Webseite praktisch wie ein Server.

Macht man nun diesen einen Klick, dann erscheint dieses Bild:

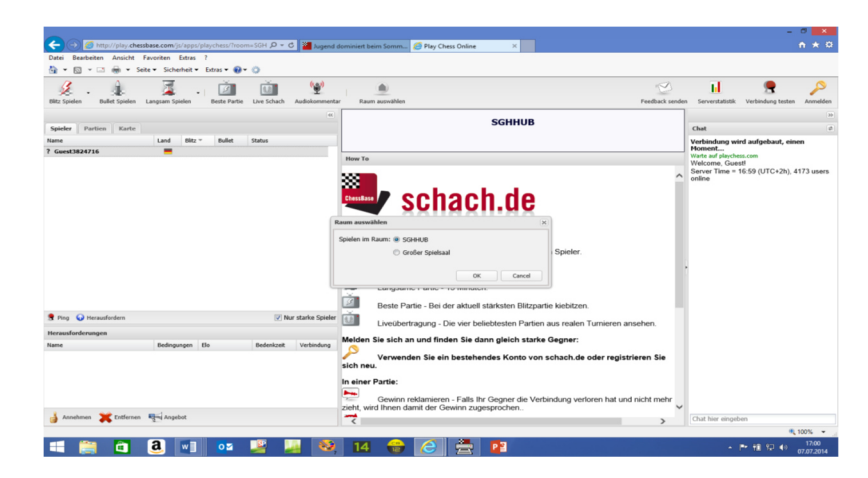

Der Server bietet Ihnen an, da der Raum der Bremer SG (Sie sind der Erste) leer ist, in den Hauptraum zu wechseln. Da Sie verabredet sind wollen Sie natürlich in den Vereinsraum bleiben und klicken entsprechend.

#### 2.3 Anmelden

Bevor der Spaß beginnen kann, mit Ihrem eigenen Nutzernamen, müssen Sie sich noch auf dem Server anmelden. Klicken Sie auf den Schlüssel rechts oben im Menü

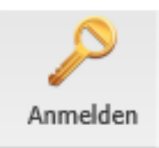

und es öffnet sich das folgende Fenster:

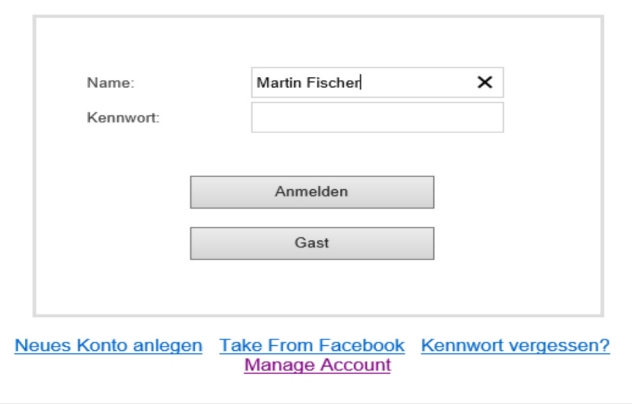

Hier geben Sie Ihren Nutzernamen und Ihr Passwort ein und schon können Sie unbeschwert loslegen. Spielen Sie freie oder gewertete (für die Serverwertzahl) Partien mit Vereinskameraden oder nehmen Sie an einem Turnier Ihres Vereins teil.

#### 2.4. Der virtuelle Vereinsraum – ein erster Überblick

Wenn Sie das erste Mal im virtuellen Vereinsraum, überhaupt in einem virtuellem Schachklub sind, dann nehmen Sie sich einen Moment Zeit und schauen Sie sich in Ruhe um. Machen Sie sich erst einmal mit dem Raum vertraut.

#### 2.4.1. Anwesende Spieler

Auf der linken Seite finden Sie eine Liste der Spieler, die gerade online sind.

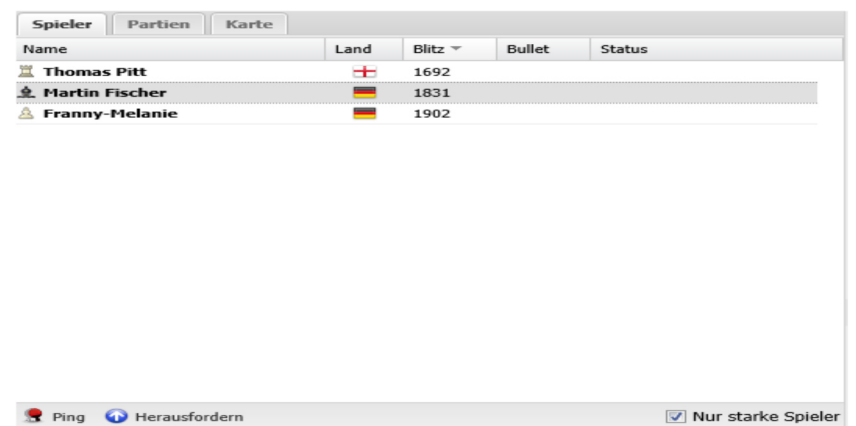

Gezeigt wird zunächst der Name (Nickname) des Spielers, dann das Land, aus dem er(sie) kommt, gefolgt von den Serverwertungszahlen für Blitz und Bullet. Unten sehen Sie die Buttons Ping, Herausfordern und nur starke Spieler.

#### 2.4.2 Die erste Partie Herausfordern, Herausforderung annehmen

Sehen wir zunächst einmal wie eine Partie gespielt wird, bzw. wie es zu einer Partie kommt. Mit der Ausnahme von Turnieren, in denen Partien angesetzt werden, können Sie hier nach Belieben Herausforderungen versenden oder annehmen. Erst wenn Sie eine Herausforderung annehmen bzw. Ihre angenommen wird beginnt eine Partie.

Wie fordere ich heraus und wie nehme ich eine Herausforderung an?

Sie gehen mit der Maus auf einen Spieler, z.B. Thomas Pitt, aktivieren ihn (1x klicken) und gehen dann nach unten und klicken auf "Herausfordern". Es erscheint folgendes Bild:

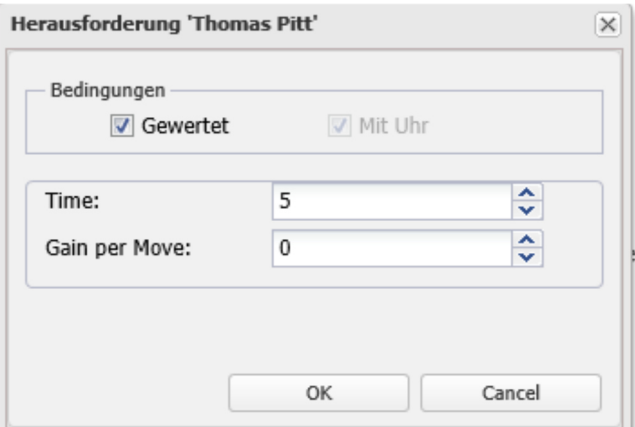

Zunächst einmal können Sie entscheiden, ob Sie gewertet, also mit Einfluss auf die Serverwertungszahl spielen wollen oder ohne Wertung. Entscheiden Sie sich für eine Partie ohne Wertung, dann können Sie auch eine Partie ohne Uhr spielen.

Sodann können Sie die Zeit eingeben. Sie haben die Möglichkeit eine Grundbedenkzeit von bis zu 99 Minuten einzugeben und einen Zuschlag per Zug (gain per Move) von bis zu 99 Sekunden. Der Zuschlag beginnt immer schon ab dem 1. Zug. Es sind nur Partien mit einer Zeitkontrolle möglich. Im Beispiel ist das klassische Blitzschach eingestellt: 5 Minuten für die ganze Partie ohne Aufschläge.

Wenn sie jetzt OK drücken, dann geht die Herausforderung an Thomas Pitt heraus.

Auf dem Bildschirm von Thomas Pitt erscheint links folgende Anzeige:

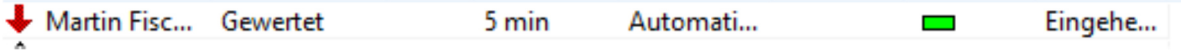

Auf Ihrem Bildschirm erscheint links folgende Zeile:

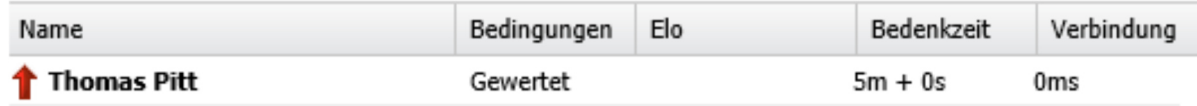

Lehnt Thomas Pitt Ihre Einladung ab, dann wird die Zeile sowohl bei Ihnen als auch bei Thomas Pitt um ein  $\star$  ergänzt und hat folgendes Aussehen:

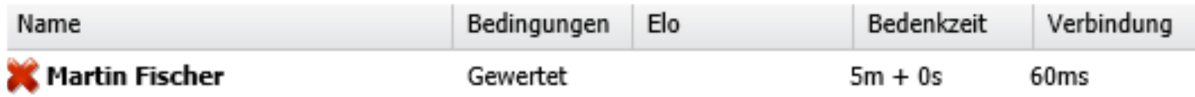

#### 2.4.3 So wird gespielt im Webbrowser

Nehmen Sie eine Einladung an oder wird Ihre Einladung angenommen, dann erscheint auf Ihrem Bildschirm das Brett:

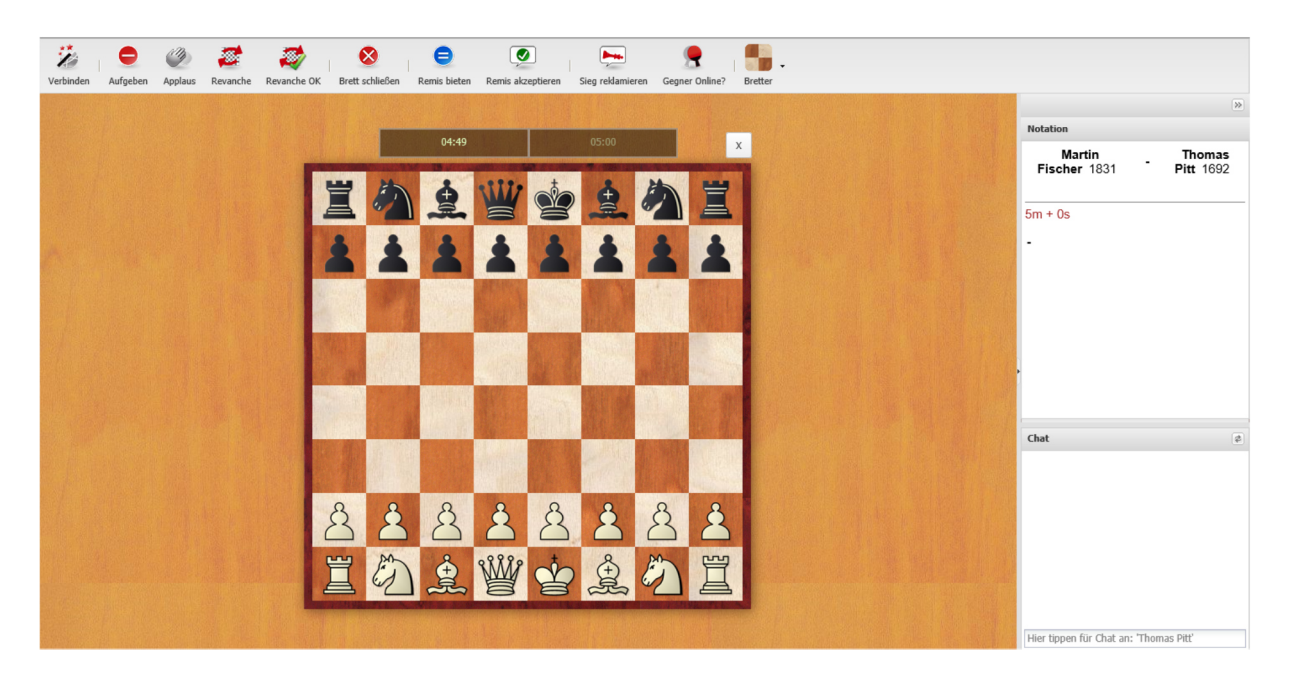

Im Mittelpunkt dieses Bildes steht das Schachbrett. Die Figuren sind (wie versprochen) bereits aufgebaut und die Uhren automatisch richtig eingestellt. Sie können sofort loslegen. Gehen Sie mit der Maus auf die Figur, den Bauern, den Sie ziehen wollen und "ziehen" Sie Ihren Stein auf das Zielfeld.

Ziehen können Sie entweder dadurch, dass Sie das Ausgangsfeld und das Zielfeld (in dieser Reihenfolge) kurz anklicken oder in dem Sie die Maus mit gedrückter linker Maustaste vom Ausgangsfeld auf das Zielfeld "ziehen".

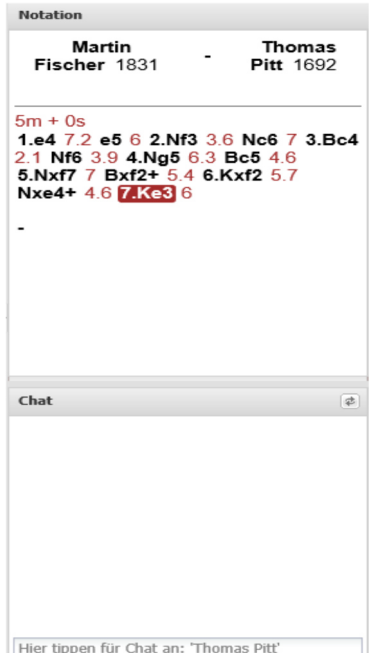

Rechts neben dem Brett sind zwei weitere Fenster aufgegangen. Im oberen Fenster sehen Sie die Notation der Partie, die Sie gerade spielen, mit der Bezeichnung der Spielernamen (Nicknames) sowie deren Serverwertungszahl.

In der Notation können Sie neben den Zügen, die gemacht worden sind, auch die Zeit, die jeweils dafür verbraucht worden ist.

Das untere Fenster ist das "chat-Fenster". Hier können Sie sich mit Ihrem Gegner "unterhalten", nur eben schriftlich.

Generell gilt: Bleiben Sie höflich beim chatten und denken Sie daran, dass Chat nicht so flüchtig ist wie das gesprochene Wort.

#### 2.4.3.1 Die Funktionsleiste über dem Schachbrett

Lassen Sie uns noch kurz die Felder durchgehen, die sich überhalb des Brettes befinden und über deren Bedeutung klar werden.

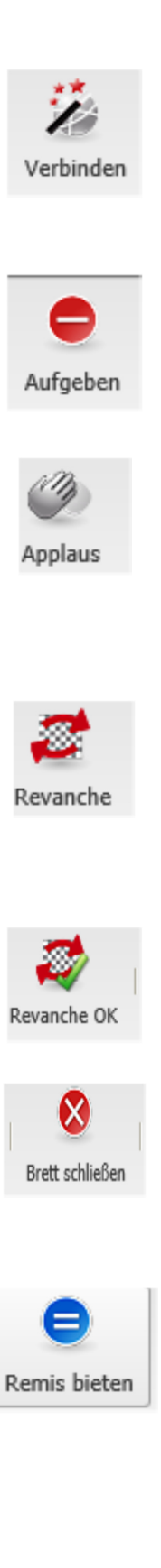

Durch einen Klick auf diesen Button messen Sie Ihre Verbindung zum Internet. Klicken Sie hierauf und hören bekommen Sie einen "Ping" und rechts im Chatfenster erscheint die Güte Ihrer Verbindung, angegeben in Millisekunden (je geringer, desto besser).

Beendet die Partie ohne weiteres – mit einer Niederlage. Vorsicht: Es gibt keine Zwischenwarnung, ob Sie wirklich aufgeben wollen. Also Vorsicht mit der Hand an der Maus.

Sollten Sie von der Leistung Ihres Gegners beeindruckt sein oder wollen zum Erfolg gratulieren, dann brauchen Sie nicht schweigsam sein. Ein Klick auf diesen Button erledigt den Job.

Lange Blitzsessions mit dem "Lieblingsfeind" – Partie reiht sich an Partie. Nach der letzten kommt die allerletzte, dann nur noch eine, dann wirklich die letzte … . Der Revancheknopf macht es möglich. Bieten Sie einfach noch eine Partie zu gleichen Bedingungen an. Und dann noch eine, und noch eine … . Und es kommt keiner, der das Lokal schließen will.

Und mit diesem Knopf nehmen Sie einfach das Revancheangebot an, und schon beginnt eine neue Partie.

Mit diesem Button schließen Sie das Brettfenster und sind wieder im Spielsaal Ihres Vereins. Aber Vorsicht: Läuft die Partie noch, dann geben Sie diese auch gleichzeitig auf.

Dieser Button ist selbsterklärend. Sie bieten Remis und auf dem gegnerischen Brett erscheint folgender Schriftzug:

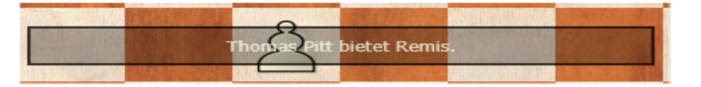

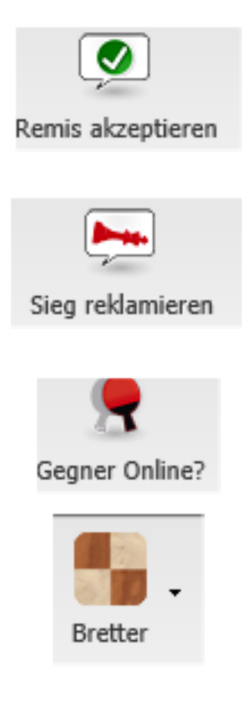

2.4.3.2 Kleine Extras

Zeitüberschreitung Das Programm bemerkt die Zeitüberschreitung und stellt Sie fest. Sie müssen hier nichts tun. 3 – malige Stellungswiederholung/ 50-Züge-Regel Eine Reklamation ist nicht erforderlich. Manchmal springt die Zeit des Gegners hoch, mogelt er? bildlich gesprochen, vom Server ein Paket mit Informationen über den Stand der Partie und der Uhr. Gleichzeitig wird Ihre Uhr in Gang gesetzt. Wenn Sie jetzt ziehen, dann schnürt das Programm ein entsprechendes Paket mit diesen Informationen und setzt die Uhr des Gegners in Gang. Kommt dann wieder das Paket mit den Infos vom Gegner, dann kann es sein, wenn einer der beiden Spieler (oder auch beide) eine langsame Internetverbindung haben, dass der Abgleich der

Uhr führt.

Das Programm registriert das Vorliegen der

entsprechenden Voraussetzungen und beendet die Partien sobald sich dies auf dem Brett realisiert.

Nein, dies hat etwas mit der Zugübermittlung zu tun. Wenn Ihr Gegner zieht, dann bekommen Sie,

Informationen zu sichtbaren Korrekturen an der

im Angebot.

Mit diesem Button stimmen Sie der Punkteteilung zu. Ablehnen ist übrigens noch einfacher: Einfach einen Zug machen.

Sollte Ihr Gegner offline sein, dann können Sie hier den Sieg reklamieren und werden frei für eine neue Partie. Ansonsten wird Ihre Reklamation höflich

zurückgewiesen.

Sie sind sich nicht sicher, ob der Gegner noch online ist? Ein Ping auf den Gegner und ein Blick ins Chat Fenster und Sie wissen mehr!

Hier können Sie das Aussehen des Bretts, mit dem Sie spielen, anpassen. Zur Zeit sind sechs Varianten

**21**

#### 2.4.4 So wird gespielt über die Client-Software

Nutzen Sie den Client um auf schach.de im eigenen Vereinsraum, oder in einem der anderen virtuellen Räume, zu spielen, dann läuft dies im Wesentlichen nicht anders als beim Webbrowser.

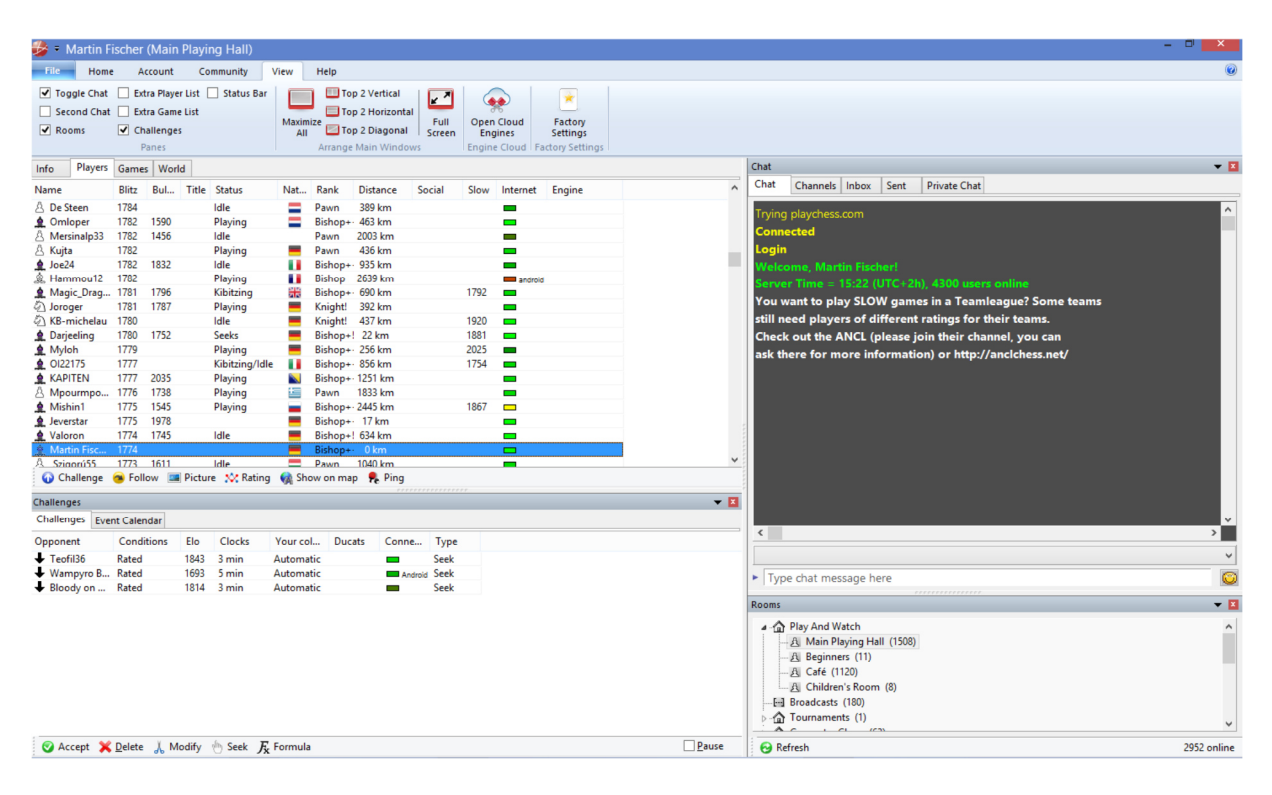

Der Client bietet Ihnen mehr Funktionen als der Webbrowser, so dass der Client auch etwas umfangreicher ausgestattet ist. Hier sehen Sie links oben die "Lobby" des Hauptspielraums und die dort anwesenden Spieler. Links unten die eingehenden Herausforderungen. Rechts oben das Chat-Fenster und Rechts unten eine "Site-Map" der vorhandenen virtuellen Räume.

Nehmen Sie eine Herausforderung an oder wird eine Ihrer Herausforderungen angenommen, so erscheint auf Ihrem Bildschirm ein Schachbrett (links) uniter Informationen (rechts).

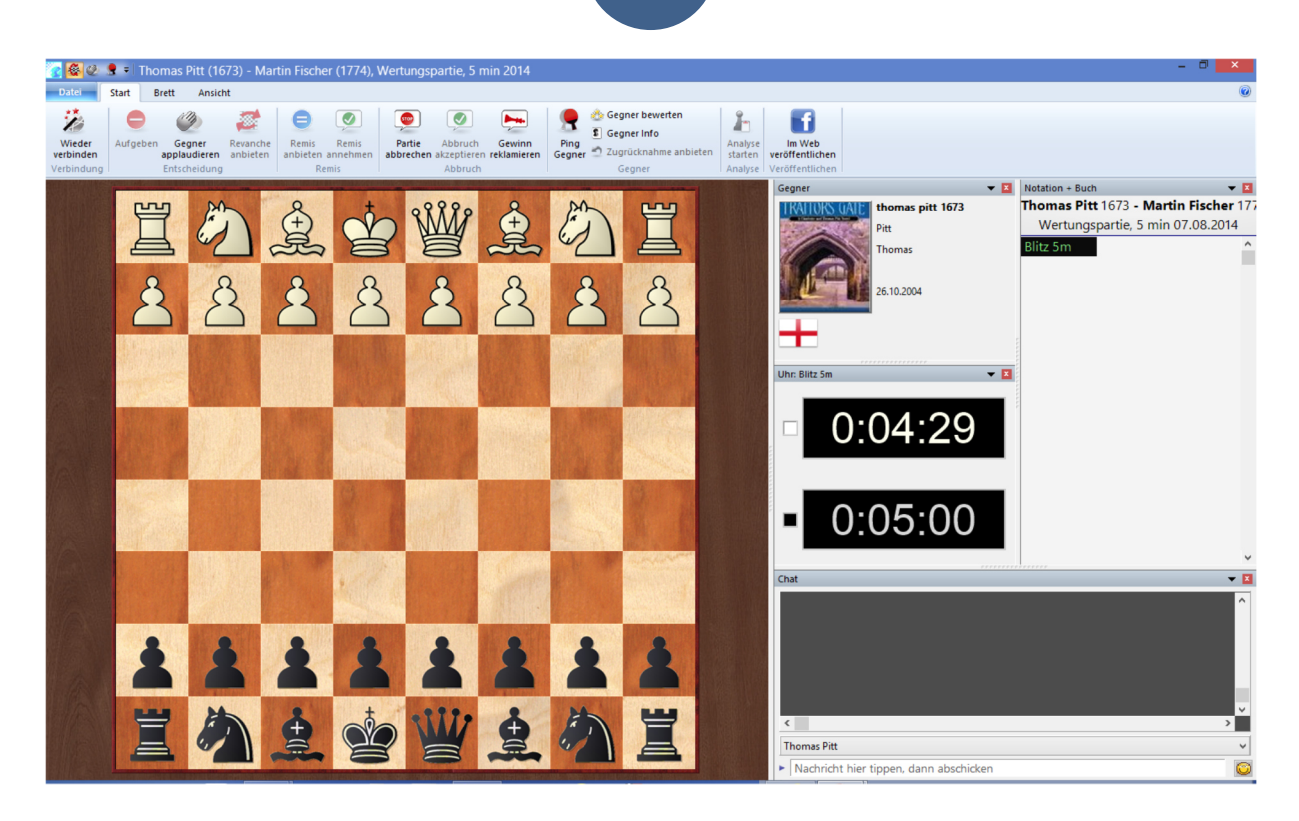

**22**

Gespielt wird in der schon erläuterten Form. Sie nehmen die Figur mit der Maus und ziehen Sie auf das gewünschte Feld. Rechts finden Sie dann weitere Informationen.

- So können Sie das Bild Ihres Gegners sehen, welches dieser unter "Persönliche Informationen" hochgeladen hat.
- Direkt darunter befinden sich die Uhren, die Restbedenkzeit Auskunft geben.
- Darunter ist das Chat-Fenster.
- Ganz Rechts ist die Notation der Partie.

So haben Sie alle relevanten Informationen über die Partie auf einen Blick und, da sie das Bild des Gegners (wenn vorhanden) sehen, ist die Sache auch persönlicher.

Und, wenn Sie mit Client arbeiten, können Sie einzelne Fenster wie Notation, Chat, aber auch Brett oder Uhr, schließen oder verschieben, so dass Sie das Layout ganz nach Ihren Vorstellungen gestalten können.

#### Teil 3 Turniere im virtuellen Vereinsraum

Schach ist ein Wettkampfsport und als echter Schachsportler will man nicht nur trainieren oder freie Partien spielen. Das Salz in der Suppe sind Turniere. Und dem zu Folge ist die Turnierfunktion, die wir für den Server entwickelt haben, auch mit das Mächtigste, was wir an Funktionen zu bieten haben. Und diese Funktion werde ich Ihnen in diesem Abschnitt erläutern. Dieser Abschnitt ist in erster Linie für den oder die Turnierleiter im Verein interessant, denn hier erhalten Sie Hinweise und die nötigen Kenntnisse, um Ihren Vereinsabend mit neuen Turnierformen aufzupeppen.

#### 3.1 Teilnahme an Turnieren

Die Teilnahme an Turnieren ist sehr einfach für die Spieler. Sie melden sich an, der Turnierleiter nimmt sie auf. Danach starten alle Partien automatisch und das Ergebnis wird ebenfalls automatisch gemeldet. Dazu kommt, dass alle Partien automatisch auf dem Rechner des Turnierleiters gespeichert werden. Die Teilnehmer spielen einfach nur Schach – arbeiten muss nur der Turnierleiter. Wie im richtigen Leben!

### 3.2 Die Turnierleitung

### 3.2.1 Benötigte Software und schach.de-Rang

Alles, was mit einem Schachturnier zu tun hat, liegt allein in der Hand des Turnierleiters. OK – bis auf das Spielen der Partien, obwohl er auch am Turnier teilnehmen kann.

Der Turnierleiter braucht eine spezielle Software für die Turnierleitung. Diese ist in der PC-Software enthalten (kostenloser download unter http://download.chessbase.com/download/PlayChessV7Setup.exe) , aber auch in dem Zugang, den Deep Fritz 14 gewährt, weshalb dieses Programm in dem Vereinspaket mit drin ist.

Für die Leitung eines Turnieres muss der Turnierleiter normalerweise zumindest den Rang Läufer haben. Dafür benötigt man grundsätzlich 25 Besuchstage, 100 Serverpartien und ein Rating von 1400. Während diese Regelung bei den freien Turnieren durchaus Sinn macht, denn ein Turnierleiter soll den Server kennen, macht dies bei den Vereinen keinen Sinn. Daher gehört zum Vereinspaket auch ein Handle für den Verein mit einem dazugehörigen Vereinsrang – dargestellt durch das Symbol … .

**24**

Mit diesem Konto können Sie Turniere starten und durchführen.

#### 3.2.2 Vorbereitung des Turniers

Um ein Turnier zu starten betritt der Turnierleiter entweder den Turnierraum, wenn der Verein über einen solchen verfügt

> A Treffpunkt A Tournaments (2) Training & Unterricht

oder den automatischen Raum seines Vereins, der über den Link auf der Webseite des Vereins erreichbar ist.

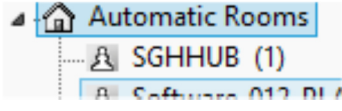

Sobald er einen dieser Räume betreten hat ist es möglich mit dem Turnier zu beginnen. Unter Datei => Neu => Serverturnier

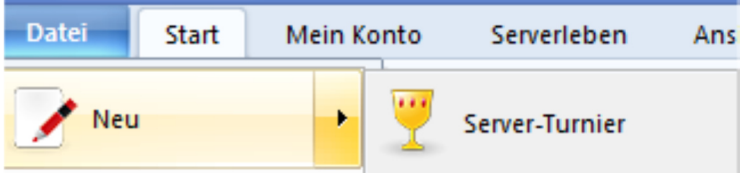

findet er das entsprechende Feature. Hier klicken und es erscheint das folgende Bild:

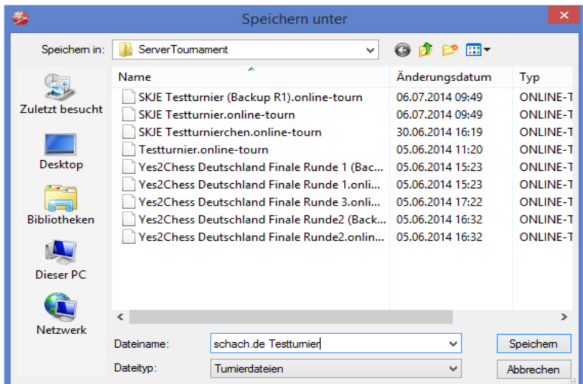

Das Programm schlägt Ihnen vor, die Turnierdaten in einem vom Programm erzeugten Verzeichnis – ServerTournament – abzuspeichern. Es ist sinnvoll dieser Empfehlung zu folgen, da sie die entsprechende Datei ggf. schnell wiederfinden.

Lassen Sie sich jetzt einen aussagekräftigen Namen für Ihr Turnier einfallen und dann kann es losgehen. Die durch das klicken auf  $\sqrt{\mathrm{OK}^4}$  erzeugte Turnierdatei endet immer mit der Endung .online-tourn und kann nur mit diesem Programm zum Laufen gebracht werden.

### 3.2.3 Der Turnierassistent

Nun erscheint der nebenstehende Turnierassistent auf dem Bildschirm. Der Turnierassistent ist ein Feature unserer Software, dass Ihnen gestattet, sehr variable Einstellungen für das Turnier vorzunehmen und auf diese Weise dafür zu sorgen, dass Sie während des Turnieres sich um diese Dinge nicht mehr kümmern müssen und sich dadurch auf das konzentrieren können, was dann wichtig ist: Den reibungslosen Ablauf der Partien.

#### 3.2.3.1 Grundeinstellungen

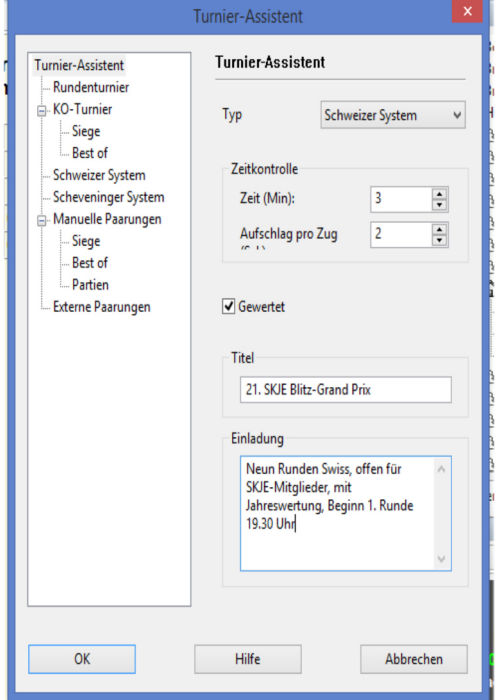

Rechts oben können Sie sich für eine Turnierform – dazu gleich mehr – entscheiden.

Direkt darunter müssen Sie die Bedenkzeit eingeben. Default ist 3 + 0. Sie können alles zwischen 99 Minuten Grundbedenkzeit und bis zu 99 Sekunden Zuschlag eingeben, allerdings immer beginnend mit Zug 1.

Sodann können Sie wählen zwischen gewertet (Haken) und ungewertet (kein Haken).

Darunter geben Sie den Titel des Turniers ein. Dieser muss nicht identisch sein mit dem Dateititel, den Sie für das Speichern verwandt haben.

Sodann geben Sie einen Einladungstext ein, der die wesentlichen Informationen über das Turnier enthalten sollte: Modus, Bedenkzeit, Rundenzahl, ggf. Preise, exakter Beginn.

Wenn Sie sodann OK drücken erscheint Folgendes auf Ihrem Bildschirm:

#### 3.2.3.2 Das Regiefenster

Über das Regiefenster regeln Sie den gesamten Prozess, der während der geöffneten Registrierung eines Turnieres notwendig ist. Sie können Spieler in das Turnier aufnehmen oder Spieler herausnehmen, Sie haben einen Überblick darüber, wer sich angemeldet hat und Sie können eine Teilnehmerliste versenden oder die Ankündigung wiederholen.

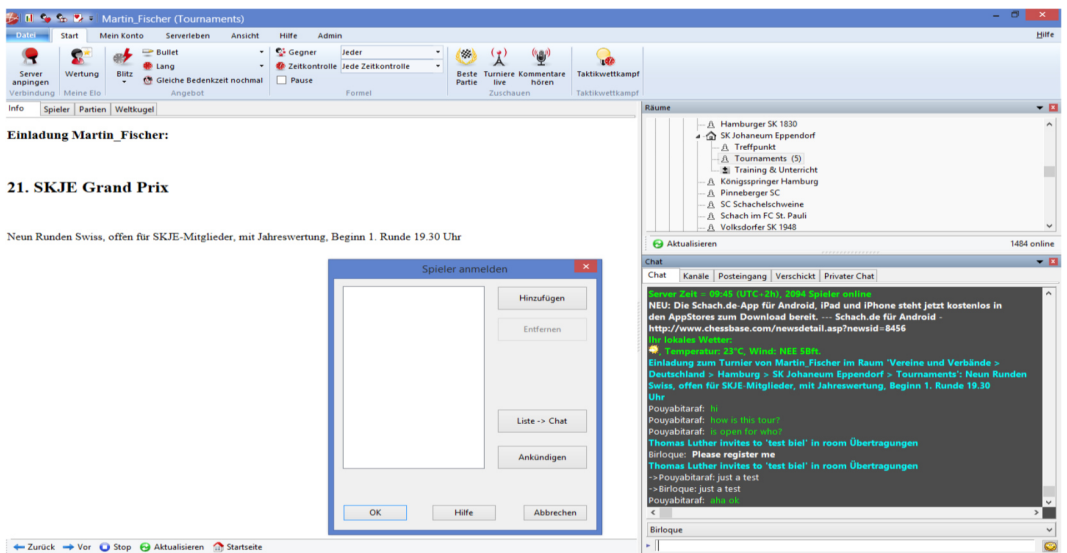

- Rechts Unten im Chat-Fenster erscheint die Einladung. In dieser Form ergeht sie auch an die auf dem Server anwesenden Spieler.
- Im Info-Fenster erscheint der Text Ihrer Einladung erneut.
- Es öffnet sich für Sie ein Menü, mit dem Sie einzelne Spieler in das Turnier aufnehmen oder wieder entfernen können.
- Ferner können Sie hier verfolgen, wer im Turnier registriert ist.
- Mit dem Button List -> Chat senden Sie ein aktuelles Teilnehmerfeld an alle im Raum Anwesenden.
- Mit dem Button Ankündigen können Sie den Einladungstext an alle Anwesenden versenden – auch in variierter Form.
- Und mit dem Button OK können Sie letztendlich das Turnier starten.

Auch die Aufnahme von Spielern erfolgt über das Regiefenster.

Sie nehmen Spieler in das Turnier auf, in dem Sie dieser unter Registerkarte "Spieler" (statt Info) mit der Maus aktivieren

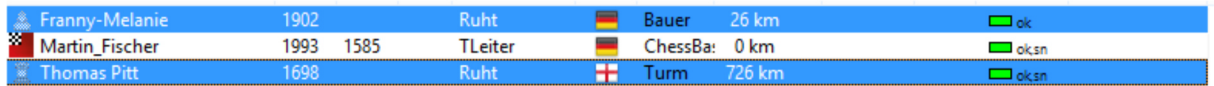

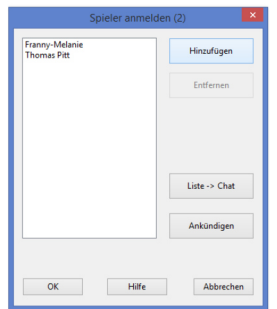

und dann auf "Einfügen" klicken. Die aufgenommenen Spieler tauchen im "Regiefenster" auf. Auf diese Weise haben Sie immer volle Kontrolle über die Teilnehmer und ohne Ihr Einverständnis als Turnierleiter kann keiner an dem Turnier teilnehmen.

Mit einem Klick auf OK starten Sie dann das Turnier.

Nach dem Klick auf OK werden Sie zunächst gefragt, ob Sie das Turnier beginnen wollen. Diese Sicherheitsabfrage haben wir eingebaut, damit der Turnierleiter gegen einen versehentlichen Turnierstart geschützt ist, denn danach kann man in den meisten Turnierformen keine Spieler mehr aufnehmen.

Sodann werden Sie, zumindest bei einem Schweizer System Turnier, noch einmal aufgefordert, die Rundenzahl einzugeben. Dies ist sinnvoll, da Sie dann in der Lage sind, auf die Teilnehmerzahl zu reagieren.

#### 3.2.3.3 Das Turnierleiterfenster

Nach nochmaligen OK haben Sie dann auf der linken Bildschirmseite das folgende Bild, das Turnierleiterfenster, vor sich. Über das Turnierleiterfenster können Sie während das Turnier läuft alle Fragen, die das Turnier betreffen regeln. Sie haben ständig Überblick über die beendeten und laufenden Partien, können mit Beteiligten einer Partie chatten oder diese Partie neu starten und sogar entscheiden. Hier sind die Einzelheiten:

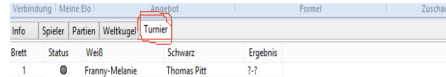

C Runde 1 starten <a>
Zurück <a>
Weiter (1) Gong 12 Anwesenheit prüfen <a>
La Zuschauen <a>
Malle Partien fortsetzen.

Oberhalb des Fensters ist eine neue Registerkarte – "Turnier" – erschienen. Im Bild Rot gekennzeichnet.

Die Paarung(en) werden angezeigt.

Unten links ist der Button Runde 1 starten. Klicken Sie hierauf, so beginnen alle Partien dieser Runde automatisch. Das heißt, bei allen beteiligten Spielern öffnet sich automatisch ein Brettfenster und die Spieler müssen nur noch Schach spielen.

Mit den Buttons Zurück und Weiter können Sie in eine zurückliegende Runde gehen oder die Paarungen für die kommende Runde ansetzen. Da beide Funktionen vor der ersten Runde nicht zur Verfügung stehen sind sie noch grau unterlegt.

Mit dem Button Gong lösen Sie zwischen den Runden bei den Spielern einen Gongschlag aus um sie auf den Beginn der Runde aufmerksam zu machen.

Mit dem Button Anwesenheit prüfen können sie nachsehen, ob alle Turnierteilnehmer im virtuellen Raum sind.

Mit dem Button Zuschauen können sie bei einer vorher aktivierten Partie (Mausklick) zusehen.

#### 3.2.3.4 Rundenstart

Klicken Sie auf jetzt auf Runde 1, dann beginnt das Turnier und alle Paarungen bekommen vorweg einen farblichen Button.

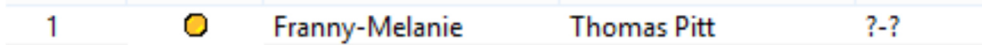

Dabei haben die Farben der Buttons folgende Bedeutung:

Registerkarten sortieren.

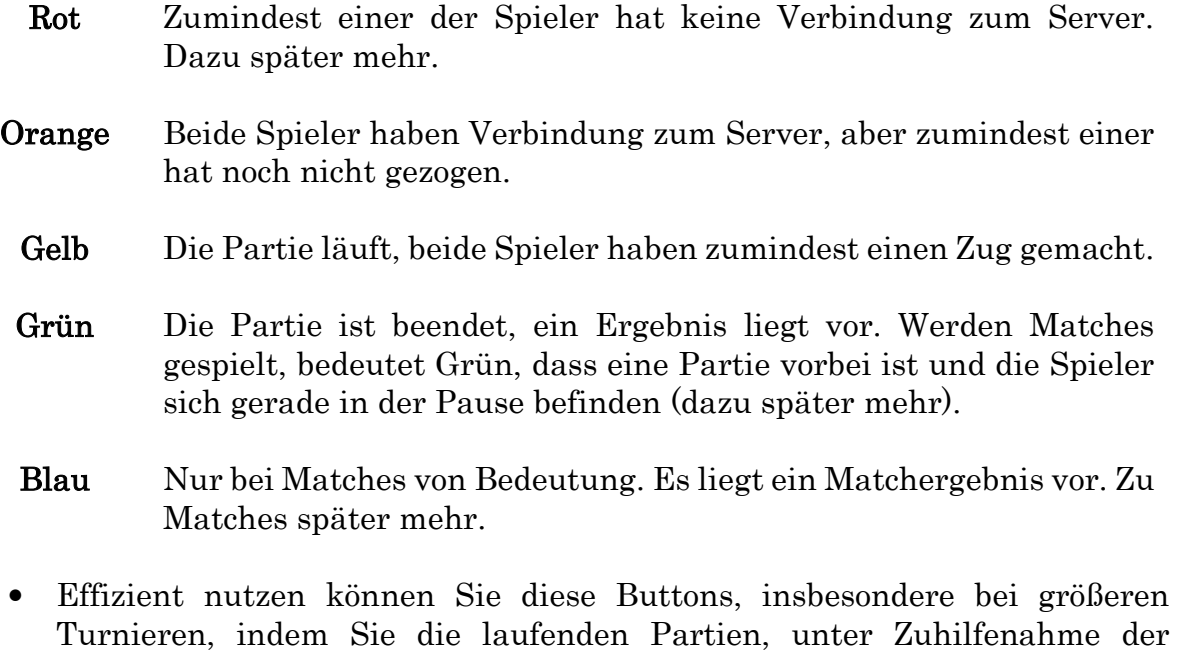

- Klicken Sie auf die Registerkarte Brett, dann werden die Partien entweder aufsteigend oder absteigend nach der Brettnummer sortiert und angezeigt.
- Klicken Sie auf Status, dann werden Sie entweder nach beendeten Partien vorrangig oder laufende Partien vorrangig sortiert. Wechseln können Sie jeweils durch einen Klick.

- Klicken Sie auf Weiß oder Schwarz, dann werden die Weiß- oder Schwarz-Spieler jeweils nach dem Alphabet, entweder aufsteigend oder absteigend (Wechsel durch Klick) sortiert.
- Klicken Sie auf Ergebnis, dann werden die Partien nach dem Ergebnis sortiert.

#### 3.2.3.5 Starten einer neuen Runde

Wenn alle Partien einer Runde beendet sind, also alle einen grünen Button haben, dann sollten Sie

- Zweimal auf den Button Gong klicken;
- dann im Chat An Alle die Runde ankündigen;
- dann auf den Button Weiter klicken;
- dann nach einer kleinen Pause (ca. 5 Sekunden) die Runde starten.

Auf diese Weise ziehen Sie das Turnier durch. Nach der letzten Runde erscheint statt des Buttons Weiter der Button Beenden

Klicken Sie auf diesen Button, dann wird das Turnier beendet. Sie können dann in diesem Raum ein neues Turnier starten.

#### 3.2.3.6 Zwischen- und Endstände

Zwischenstände – und Endstände – können unter dem Reiter Info angefragt werden. Bei kleineren Turnieren generiert das Programm eine Kreuztabelle, bei größeren Turnieren zusätzlich eine reine Text Information (zusätzlich). Bei Turnieren nach Schweizer System generiert das Programm immer eine Fortschrittstabelle – siehe unten.

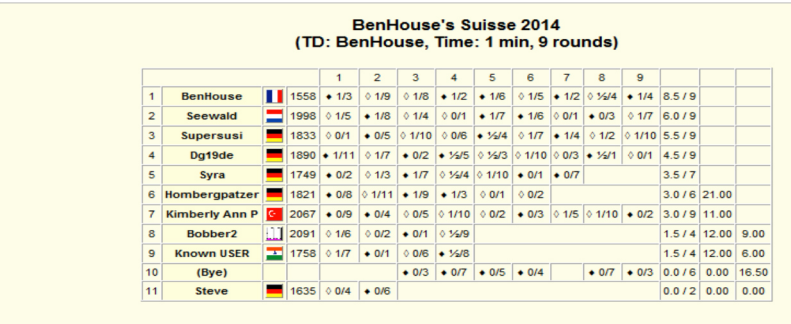

Wenn man den Endstand auf dem Rechner im html-Format abspeichern will, dann kann man durch einen Rechtsklick und unter Eigenschaften die aktuelle URL in Erfahrungen bringen und die Tabellen im eigenen Browser laden und sodann speichern.

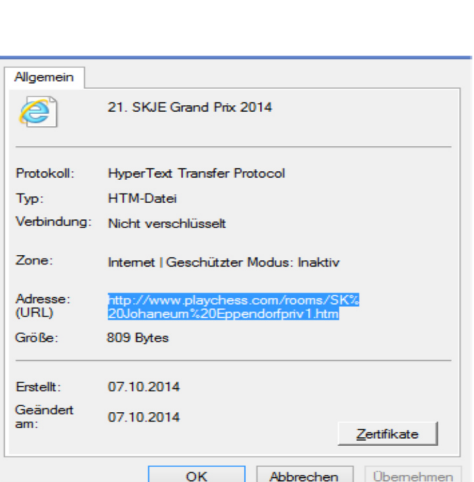

**30**

#### 3.2.3.7 Partien während der Runde verfolgen, eingreifen und korrigieren

Manchmal ist es notwendig einzelne Partien eines Turnieres zu überwachen und/oder mit den Spielern zu kommunizieren. Wenn es bei einer Partie Probleme gibt, dann sollte man mit der Maus auf diese Partie gehen und dann die rechte Maustaste klicken, worauf folgendes Auswahlmenü erscheint:

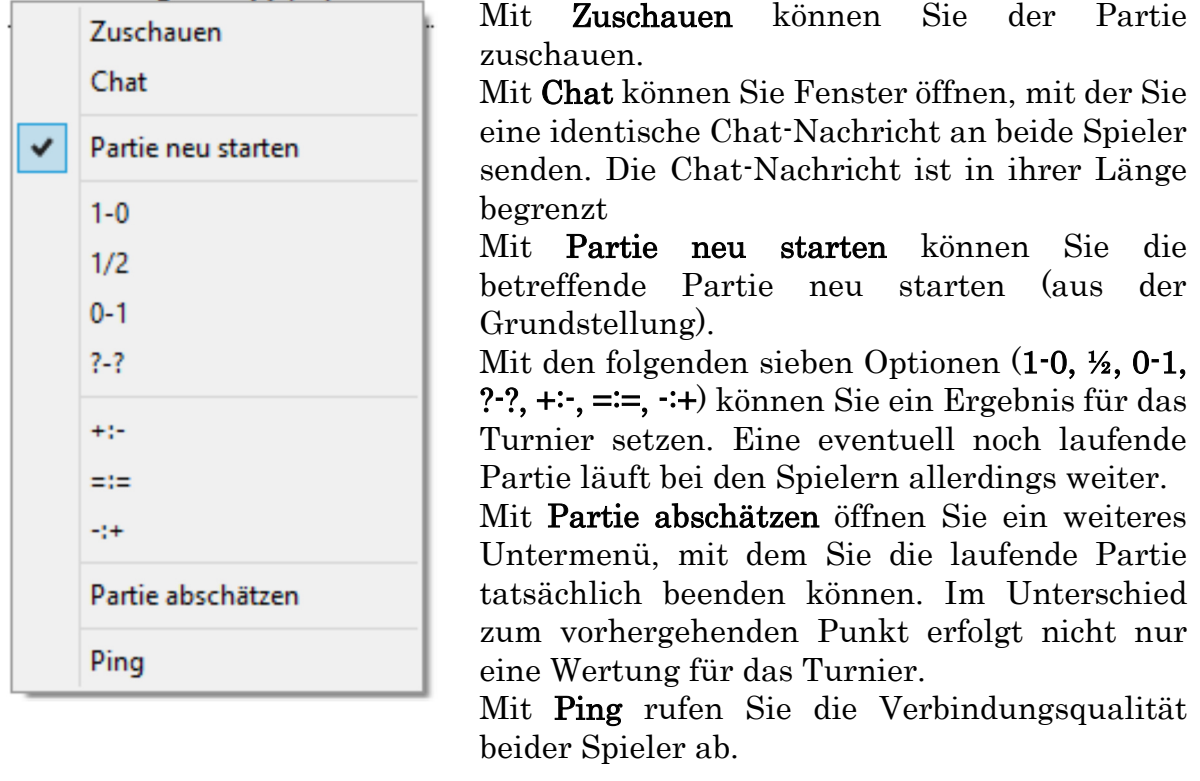

Mit Hilfe dieses Features können Sie Probleme, die während einer Partie auftreten können, weitgehend lösen. Häufig hilft, wie bei realen Partien, auch wenn man mit den betroffenen Spielern spricht (chattet).

#### 3.3 Die einzelnen Turnierformen

Mit der Turnierfunktion können Sie nahezu jede erdenkliche Form an Einzelturnieren (allerdings ohne Vorgabeturniere) sowie Mannschaftskämpfe im Scheveninger System managen. Einige der Standardturnierformen unterstützen wir sehr komfortabel, bei anderen ist Mehrarbeit und Konzentration vom Turnierleiter gefordert. Auf diese Weise haben wir einen guten Kompromiss zwischen Vielseitigkeit und Übersichtlichkeit erzielt. Überzeugen Sie sich selbst:

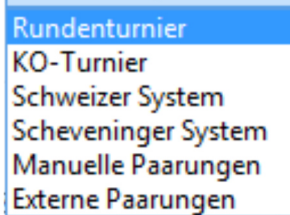

Unser Turnierassistent kennt zurzeit sechs verschiedene Turnierformen bzw., um genau zu sein, Arten, um Partien anzusetzen. Dabei haben wir zahlreiche Möglichkeiten eingebaut und berücksichtigt, um den Anforderungen an ein abwechslungsreiches Turnierleben gerecht zu werden.

#### 3.3.1 Das Rundenturnier

Das in der Durchführung einfachste Turnier ist das Rundenturnier. Klicken Sie einfach im Turnierassistenten auf Rundenturnier und es erscheint das schon bekannte Auswahlfenster:

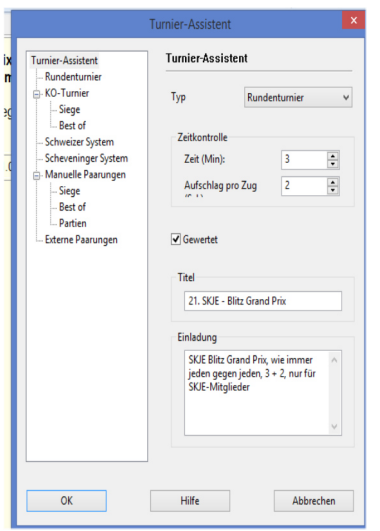

Sie geben die Bedenkzeit ein, entscheiden sich zwischen gewertet und ungewertet, wählen einen Titel des Turniers und den Text einer Einladung. Das ist alles soweit nichts Neues.

Drücken Sie jetzt aber OK, dann erscheint sofort das "Regiefenster" für die Aufnahme der Spieler in das Turnier, ohne dass vorher die Rundenzahl abgefragt wird.

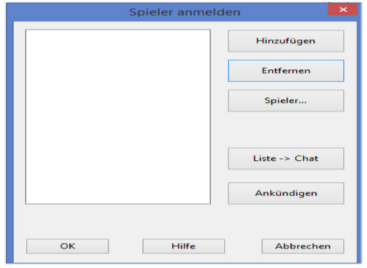

Hinzu gekommen ist der Button Spieler …. Mit Hilfe dieses Buttons können Sie Spieler in das Turnier aufnehmen, auch wenn diese – noch nicht – im virtuellen Raum anwesend sind. Sie müssen lediglich darauf achten, dass Sie den Nickname, das Handle des betreffenden Spielers richtig schreiben, damit das Programm ihn wieder erkennt, wenn er den Raum betritt und seine Partie spielen will.

Wenn Sie OK drücken, dann nimmt das Programm eine Auslosung vor und ermittelt die benötigte Rundenzahl. Und dann werden wie gewohnt die einzelnen Runden gespielt. Nach jeder Runde generiert das Programm unter Info eine aktuelle Kreuztabelle, die folgendes Aussehen – in etwa – hat:

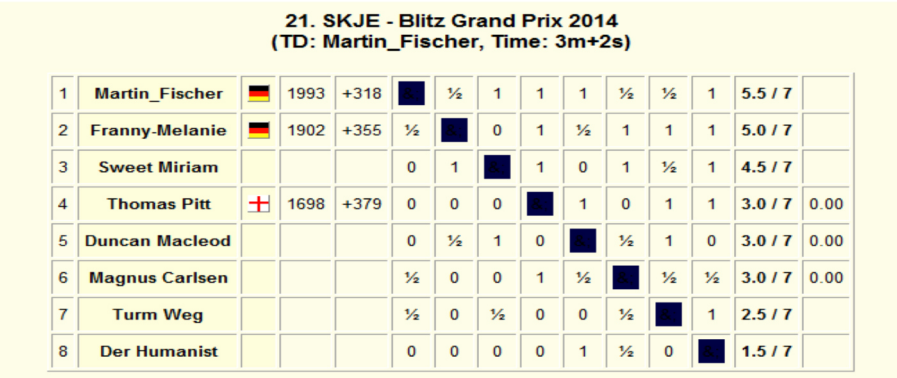

In der Spalte hinter der Landesflagge befindet sich die Serverwertzahl zu Beginn des Turnieres. In der Spalte rechts davon wird angegeben inwieweit die Turnierleistung von der Serverwertzahl differiert.

#### Sie wollen Ihr Turnier doppelrundig spielen?

Bevor Sie das Turnier durch den Button OK starten, gehen Sie in der linken Auswahl auf Rundenturnier und es öffnet sich die Option Hin- und Rückrunde:

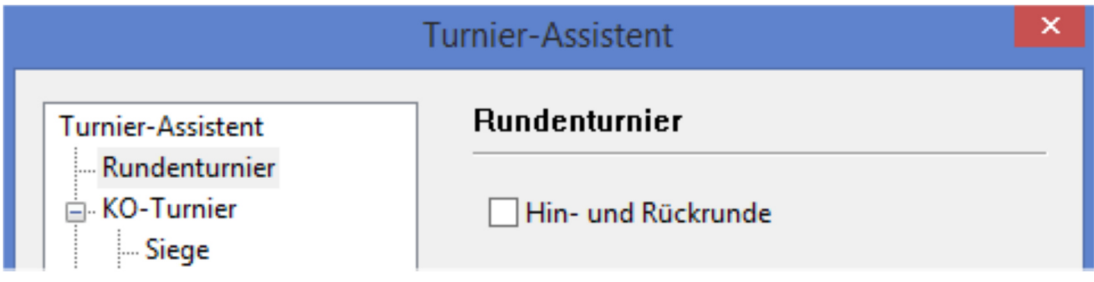

#### 3.3.2 Das KO-Turnier

Das KO-Turnier erfreut sich an den meisten Vereinsabenden, abgesehen vom Vereinspokal, zumeist keiner übergroßen Beliebtheit. Zu Recht, denn schon nach der ersten Runde ist die Hälfte der Teilnehmer ohne Beschäftigung.

Aber bei einem virtuellen Vereinsabend, wo die Spieler nicht physisch anwesend sind, kann das KO-Turnier eine willkommene Abwechslung bieten, insbesondere da es durch seine Neigung zu Überraschungen ("Der Pokal hat seine eigenen Gesetze") eine besondere Art der Spannung bietet.

Probieren Sie es einfach mal aus. Sie werden sehen, neben der Spannung können Sie hier neue und interessante Turnierformen ausprobieren.

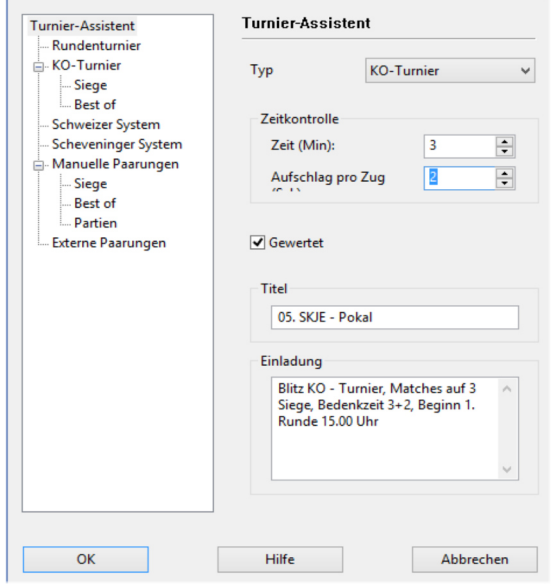

Dies sind die Grundeinstellungen für ein KO-Turnier. Wenn Sie in dieser Form auf OK drücken, dann kommt der Sieger der Partie weiter, bei Remis gibt es eine Wiederholung der Partien mit vertauschten Farben. Und dies solange bis ein Sieger feststeht. Die Pause zwischen den einzelnen Partien beträgt dabei zehn Sekunden.

Man kann das Ganze aber auch sportlicher gestalten, indem man nämlich Matches spielen lässt und der Sieger eines Matches kommt weiter.

Klicken Sie im Turnierassistenten auf die rechte Seite und es erscheint links ein Auswahlmenü.

#### Wer soll weiterkommen?

Derjenige, der zuerst eine bestimmte Zahl von Siegen hat (Remis zählen nicht) oder derjenige, der nach einer bestimmten Anzahl von Partien vorne liegt.

#### Pause?

Definieren Sie die Länge der Pausen zwischen den einzelnen Partien.

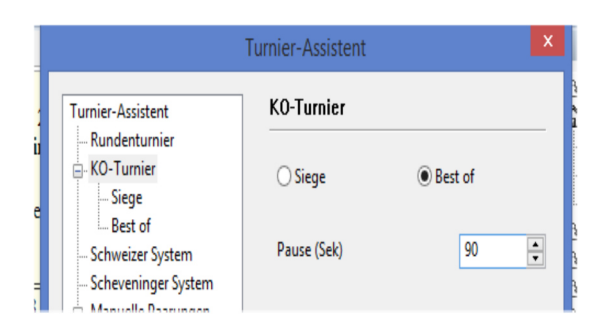

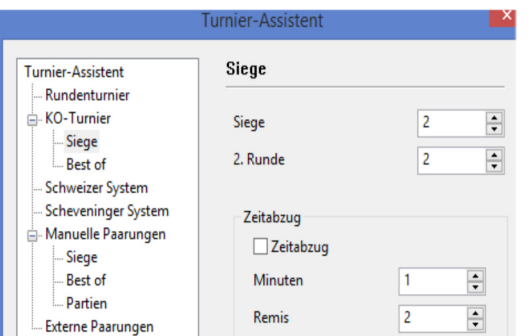

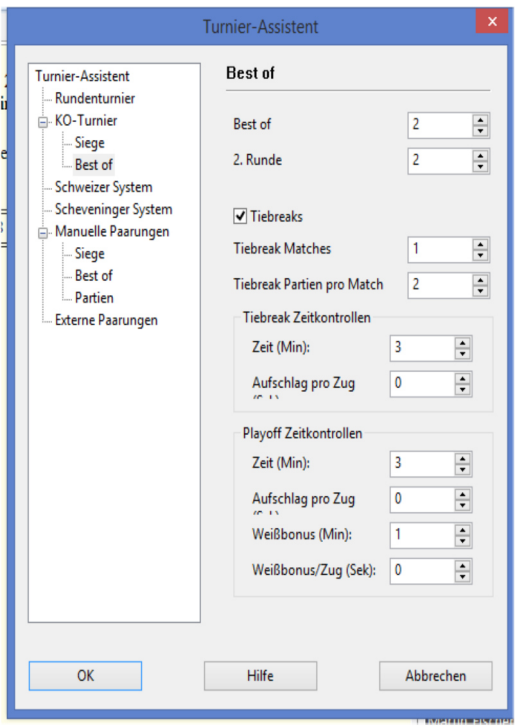

Entscheiden Sie sich für Siege, dann klicken Sie links auf Siege und erhalten Rechts das nebenstehende Fenster. Hier können Sie die Anzahl der Siege für den Matcherfolg definieren, wobei Sie für die erste Runde abweichende Siegzahlen festsetzen können. Damit das Turnier nicht ewig dauert, können Sie bestimmen, dass beide Spieler nach einer bestimmten Anzahl Remis Zeitabzug für die noch ausstehenden Partien des Matches bekommen.

Haben Sie sich für "Best of ..." einer bestimmten Anzahl Partien entschieden, dann müssen Sie klären, was im Falle eines Unentschiedens passiert.

#### Tiebreaks

Zunächst können Sie Tiebreaks Matches definieren. Sie können die Anzahl der Tiebreak-Matches, die jeweilige Dauer (Zahl der Partien) und die, meist verkürzte, Bedenkzeit nach Ihren Vorstellungen einstellen.

Bringt auch dies keinen Sieger, oder haben die Zahl der Tiebreaks auf "0" gesetzt, dann geht es weiter zur Play-Off oder Armageddon-Partie.

#### Armageddon

Hier bekommt Weiß einen Zuschlag für die ganze Partie und/oder pro Zug und muss dafür auch die Partie gewinnen. Endet die Partie Remis, dann gilt dies als schwarzer Sieg.

#### Wie werden die Paarungen vom Programm ermittelt bei einem KO-Turnier?

Klickt man in der Regiemaske die Option "Nach Wertung sortieren"

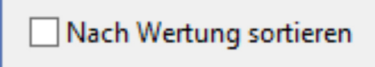

an, dann spielt der beste gegen den schwächsten Spieler in der ersten Runde, wobei ausschlaggebend einzig und allein die Serverwertzahlen sind. Lässt man dies offen, dann gibt es zufällige Paarungen.

### 3.3.3 Das Schweizer System

In einem Turnier nach Schweizer System haben Sie relativ wenige Möglichkeiten zu variieren, lediglich im Hinblick auf die Rundenzahl und im Hinblick darauf, ob mit oder ohne Serverwertung gespielt wird. Wird mit Serverwertung gespielt, so lässt das Programm grundsätzlich die erste Hälfte gegen die zweite Hälfte innerhalb einer Punktgruppe spielen, sofern dies mit der Farbverteilung hinkommt.

Allerdings kann man in einem Turnier nach Schweizer System Spieler auch später einsteigen lassen. Gehen Sie in der Spielerliste auf den entsprechenden Spieler, klicken die rechte Maustaste

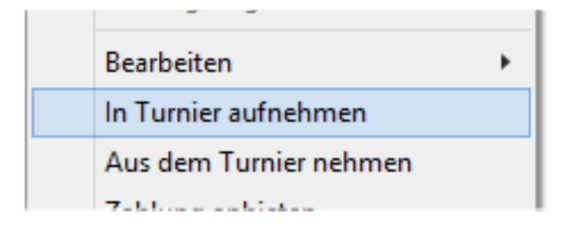

und nehmen Sie ihn dann mit dem Feature "In Turnier aufnehmen" in das Turnier auf. Er wird dann ab der auf die Aufnahme folgenden Runde mitspielen.

Wenn Sie die Anmeldung für das Turnier schließen wollen, dann klicken Sie unter Registerkarte Turnier die rechte Maustaste. Es erscheint folgendes Bild:

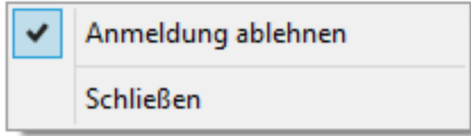

Sie aktivieren Anmeldung ablehnen. Jetzt erhalten Spieler, die sich noch verspätetet für das Turnier anmelden wollen, die Nachricht, dass das Turnier geschlossen ist.

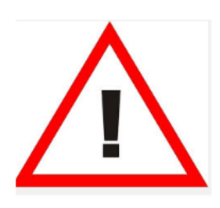

Beachten Sie beim Turnier nach Schweizer System, dass Spieler, die zum Zeitpunkt, in welchem Sie die Paarungen für die Folgerunde festsetzen, die "Auslosung" durchführen, nicht virtuell anwesend sin vom Programm als abwesend angesehen und nicht ausgelost werden. Diese Spieler können in der Runde keinen Punkt machen. Es ist daher wichtig, dass immer alle Turnerteilnehmer zumindest virtuell online sind.

#### 3.3.4 Turniere nach Scheveninger System

Scheveninger System ist ein Mannschaftskampf, bei dem jeder Spieler der einen gegen jeden Spieler der anderen Mannschaft eine Partie bestreitet. Am Ende zählen die Punkte, welche die einzelnen Spieler erzielt haben, zusammen in der Mannschaftswertung. Das Scheveninger System eignet sich hervorragend für Freundschaftskämpfe gegen andere Vereine, Trainingswettkämpfe innerhalb des Vereins (z.B. Jung gegen Alt; Männlein gegen Weiblein usw.). Durch derartige Wettkämpfe lässt sich mit verhältnismäßig wenig Aufwand ein unterhaltsamer Abend gestalten.

Das Turnier wird gestartet wie gewohnt. Rufen Sie den Turnierassistenten auf und klicken Sie jetzt Scheveninger System an und geben die Turnierbedingungen ein. Durch einen Klick links auf Scheveninger System erhalten Sie eine Wahl zwischen einrundig und Hin- und Rückrunde.

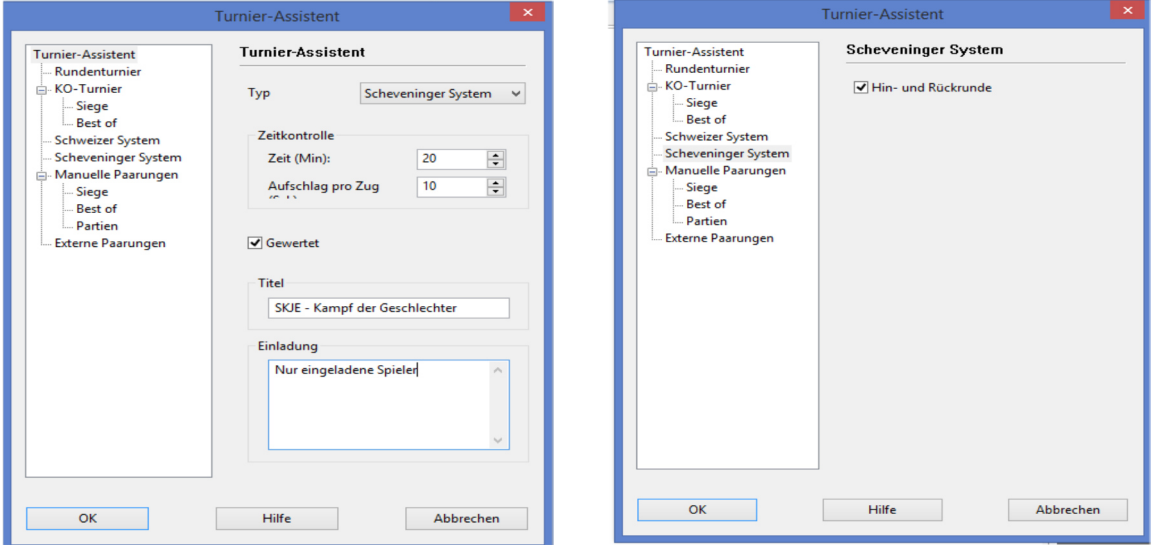

Sobald Sie die entsprechende Wahl getroffen haben und auf OK drücken erscheint folgendes Regiefenster auf Ihrem Bildschirm:

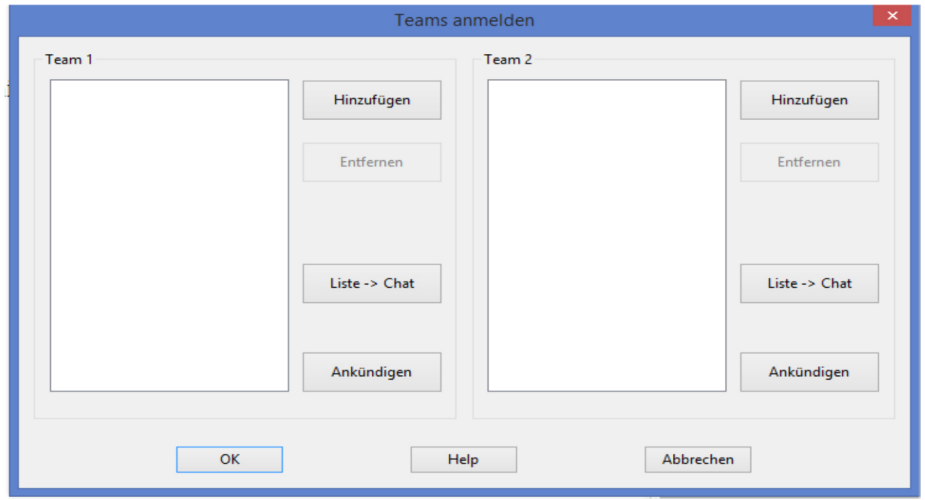

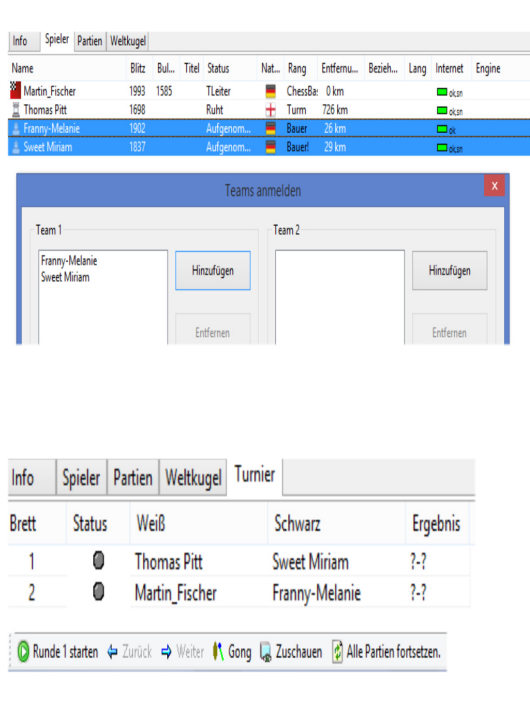

Gehen Sie jetzt, unter der Registerkarte Spieler - **Spieler** - in die Spielerliste und klicken auf einzelne oder auch mehrere Spieler, so dass diese aktiviert sind und nehmen diese dann mittels des Buttons Hinzufügen in die jeweilige Mannschaft auf.

Nachdem Sie auf diese Weise beide Mannschaften komplettiert haben können Sie das Turnier durch Klicken des Buttons OK im Regiefenster starten. Es erscheint das nebenstehende, schon vertraute, Bild mit der Befehlsleiste unten. Mit dem Button Runde 1 starten beginnen Sie das Turnier.

Bitte beachten Sie, das bei einem Turnier nach Scheveninger System alle Spieler einer Mannschaft in der gleichen Runde immer die gleiche Farbe haben. Also in einer Runde haben alle Spieler von Team 1 Weiß, in der nächsten Runde Schwarz. Spielt man mit Hin- und Rückrunde, so achtet das Programm darauf, dass man gegen den gleichen Gegner mit Farbwechsel spielt.

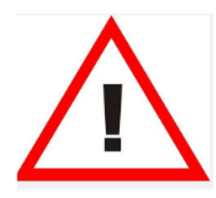

Beachten Sie bitte weiter, dass ein Austausch eines Spielers nach Turnierbeginn nicht mehr möglich ist. Da es sich um ein Mannschaftsturnier handelt sollte sich daher jeder Spieler darüber klar sein, dass er nicht nur für sich spielt.

Den Stand des Wettkampfes, einschließlich des individuellen Abschneidens, können Sie und die Spieler unter dem Reiter Info verfolgen. Hier erzeugt das Programm nach jeder Runde eine Partie mit der Darstellung des Zwischenstandes, bzw. des Endstandes nach der letzten Runde.

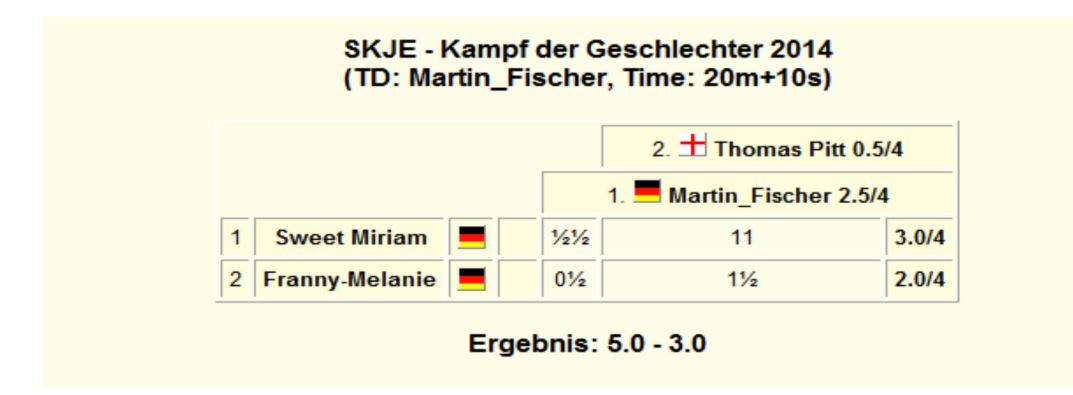

Im vorliegenden Beispiel haben die Damen daher mit 5:3 gewonnen und stellten mit Sweet Miriam (3/4) auch die beste Einzelspielerin.

#### 3.3.5 Manuelle Paarungen

Turniere mit manuellen Paarungen bedeutet, dass Sie jede einzelne Paarung manuell ansetzen. Das ist einfacher, als es sich zunächst anhört. Diese Form von Turnieren ist für alle Turnierformen geeignet, die wir bisher nicht abgedeckt haben, insbesondere Mannschaftsturniere. Oder Turniere, in denen Sie Vorrunden mit einem Rundenturnier durchführen, gefolgt von einer Endrunde im KO-System (ähnlich der Fußballweltmeisterschaft).

Wie gesagt, es ist wesentlich einfacher als es klingt. Aber schauen Sie selbst:

#### 3.3.5.1 Definition der Turnierbedingungen

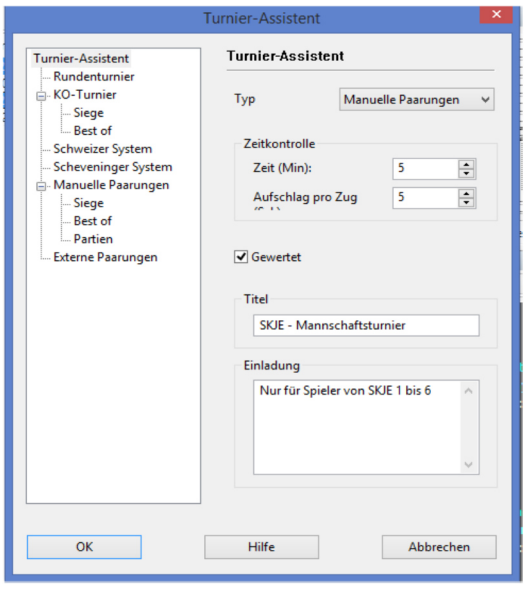

Button OK. Sollen hingegen Matches gespielt werden, dann gehen Sie links  $\text{auf}\stackrel{\mathbb{L}}{\models}$  Manuelle Paarungen

Wenn nur eine einzige Partie gespielt werden soll, dann klicken Sie den

Es erscheint das nebenstehende Fenster und Sie geben jetzt ein, ob

- auf eine bestimmte Anzahl von Siegen gespielt werden soll (  $\bigcirc$  Siege  $\big)$ ;
- ob eine bestimmte Anzahl von Partien mit eventuellem Tiebreak gespielt werden soll ( $\circ$ Best of);
- ob eine bestimmte Anzahl von Partien mit der Möglichkeit eines Unentschiedens gespielt werden sollen  $($   $\bullet$  Partien  $)$ .

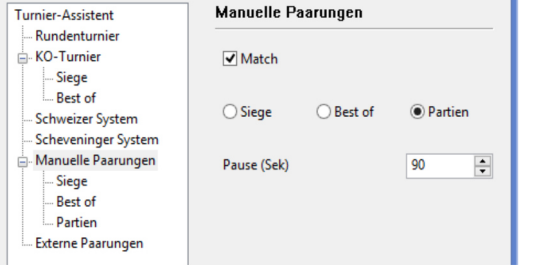

Zunächst einmal geben Sie die wichtigsten Turnierinformationen in den Turnierassistenten ein. Achten Sie darauf, dass

Manuelle Paarungen

aktiviert sind und ob Sie das Turnier lieber gewertet oder ungewertet spielen wollen. Dann fehlt noch Name und der Einladungstext.

Und dann geben Sie noch die Dauer der Pause zwischen den einzelnen Partien ein.

Abhängig davon welche Option Sie wählen müssen Sie die Einstellungen links vornehmen. Für die Varianten Siege und Partien (Matches mit Sieger) habe ich die Optionen bereits bei dem Abschnitt KO-Turnier erklärt. Schauen Sie dort bitte nach. Wählen Sie, wie in diesem Beispiel, das Match mit der Möglichkeit eines Unentschiedens, dann müssen Sie nur noch die Anzahl der Partien vervollständigen.

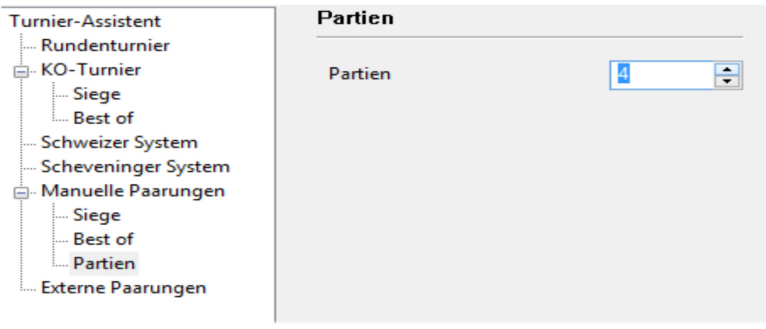

#### 3.3.5.2 Aufnahme der Teilnahme und Ansetzen der Paarungen

Nachdem Sie die Turnierbedingungen definiert haben klicken Sie bitte auf den Button OK, worauf das folgende Fenster erscheint:

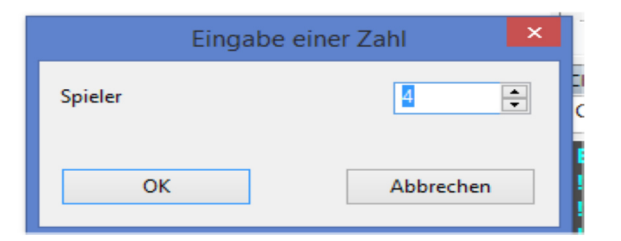

Hier geben Sie bitte mit wieviel Spielern Sie den kommenden Durchgang Ihres Turnieres spielen wollen und klicken sodann wieder den Button OK. Es erscheint das folgende Eingabemenü auf Ihrem Bildschirm:

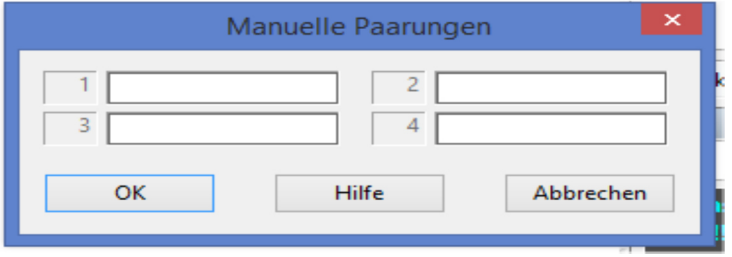

Hier geben Sie jetzt die Paarungen ein. Achten Sie dabei auf die richtige Weiß (links und ungerade) und Schwarz (rechts und gerade) Verteilung. Die Eingabe erfolgt entweder mit der Maus, indem Sie mit dieser auf den entsprechenden

Spieler gehen, die rechte Maustaste drücken, den Punkt "In das Turnier aufnehmen" wählen und dann die passende Nummer anklicken.

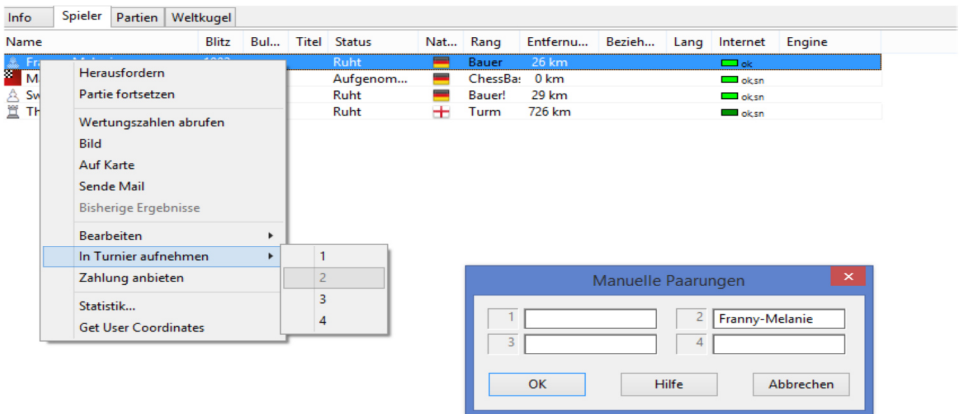

Eine zweite Möglichkeit besteht darin, den Namen (Servernamen) schlicht einzutippen. Achten Sie dabei allerdings darauf, dass Sie keinen Tippfehler machen, da das Programm den Spieler dann nicht erkennt. Dies ist eigentlich nur sinnvoll, wenn noch nicht anwesende Spieler mitgepaart werden sollen. Sie können an dieser Stelle auch die Namen der Spieler aus einer anderen digitalen Quelle mit "drag & drop" hineinkopieren.

Sobald Sie alle Plätze besetzt haben, drücken Sie den Button OK und starten das Turnier wie gewohnt.

#### 3.3.5.3 Stand Zwischenergebnisse des Turnieres sichtbar machen

Für den Server, oder besser das Programm, ist jeder Durchgang Ihres Turnieres technisch gesehen ein selbstständiges Turnier. Es erstellt daher auch keine fortlaufende html-Seite, die unter dem Reiter "Info" sichtbar wäre. Sie können eine solche html-Seite, entweder mit einem Textverarbeitungsprogramm wie Word oder einem beliebigen html-Editor, allerdings selbe erstellen.

Die auf diese Weise erstellte html-Seite können Sie jederzeit unter "Datei -> Öffnen -> Raum-html hochladen" in das Info-Fenster stellen.

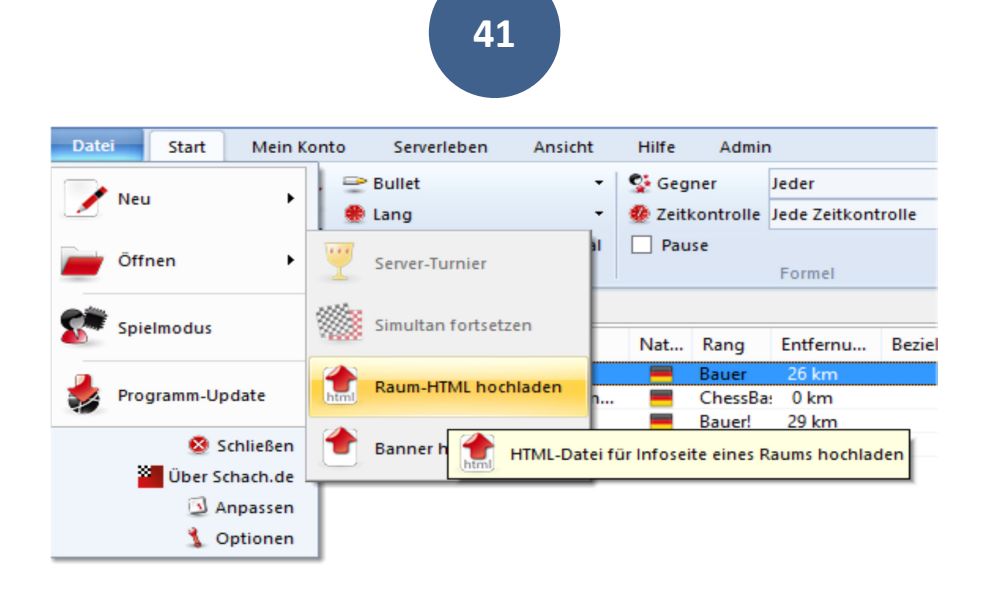

Denken Sie bitte daran, die Seite zu aktualisieren und nach dem Start eines Durchgangs neu hochzuladen, da das Programm sie mit dem Start eines neuen "Turniers" überschreibt.

### 3.4 Speichern der Partien

Alle Partien eines Turnieres werden auf dem Rechner des Turnierleiters gespeichert. Das Programm legt bei der Installation eine ChessBase-Datei im Verzeichnis c:/Benutzer/Ihr Name/Eigene Dokumente/ChessBase/playchess (oder entsprechend angepasst auf Ihrem Rechner) unter dem Namen "MyInternetTournaments" an und schreibt in diese Datei alle Partien eines Turniers. Sie können diese Partien dann später öffnen, und zwar mit ChessBase, Fritz oder einem ähnlichem Programm und bearbeiten. Hierdurch ergeben sich interessante Möglichkeiten, zum Beispiel:

- Schreiben Sie Berichte für Ihre Webseite mit Positionen und Taktikaufgaben aus dem Blitzturnier. Diese werden lebendiger und unterhaltsamer auch für diejenigen, die nicht dabei waren.
- Wenn Sie Trainingspartien mit unerfahrenen Nachwuchsspielern spielen (lassen), dann haben Sie hinterher eine saubere und fehlerfreie Mitschrift, die zudem noch Angaben über den Zeitverbrauch enthält. Echter Luxus !

#### 3.5 Unterbrechung eines Turniers Mehrtägige Turniere

Sie können Turniere auch unterbrechen und später wieder aufnehmen. Unter dem Feature Datei -> Öffnen -> Serverturnier erhalten Sie eine Liste aller auf dem Rechner gespeicherten Serverturniere.

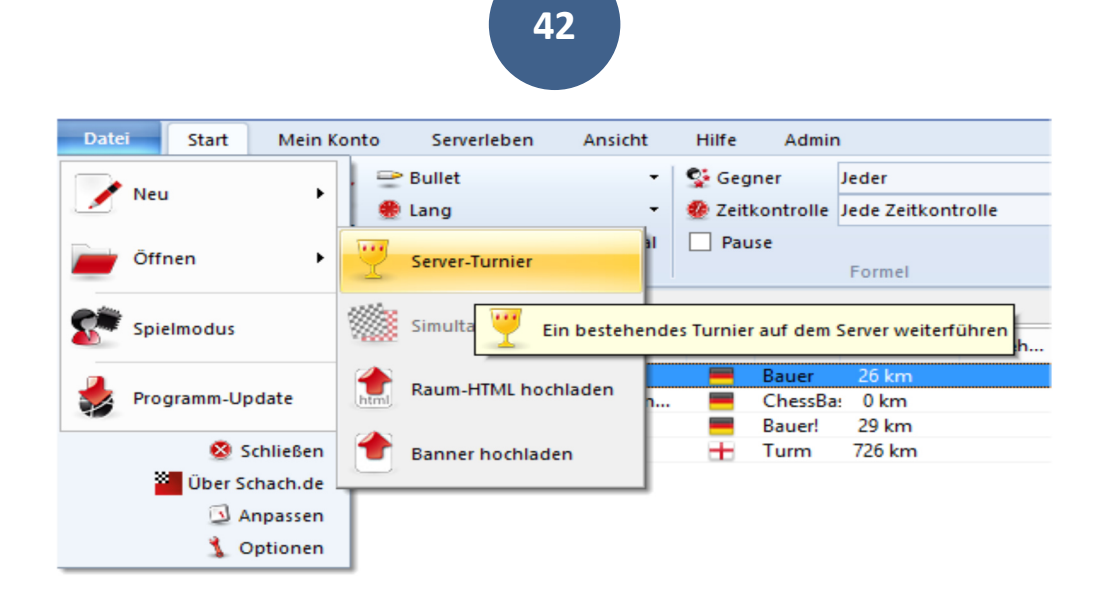

Danach erscheint folgendes Fenster auf Ihrem Bildschirm:

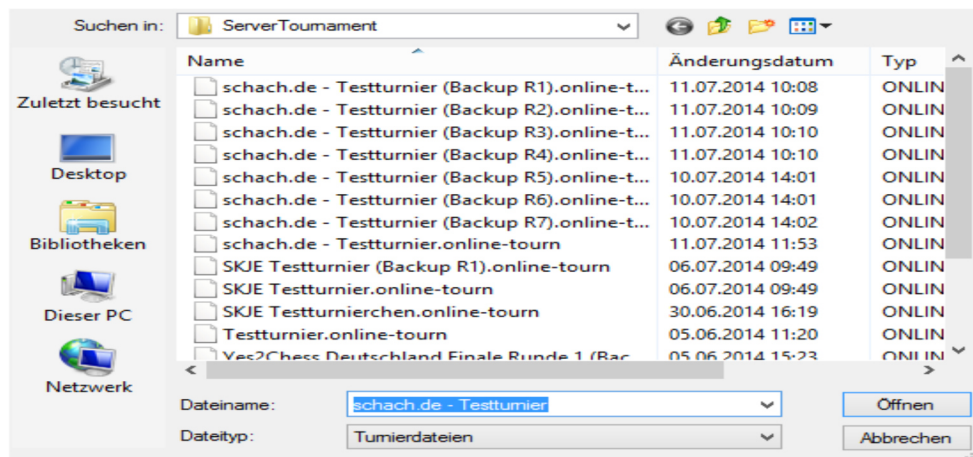

Klicken Sie auf die Datei ohne backup-Zusatz, dann können Sie das Turnier in dem Zustand fortsetzen, indem Sie es zuletzt geschlossen haben. Wählen Sie die Datei mit dem Backup-Zusatz, dann erhalten Sie den Zustand der Datei nach der entsprechenden Runde.

Diese Funktion ist wichtig, wenn es zu Störungen in der Internetverbindung kommt oder Ihr Rechner Aussetzer hat. Sie ist aber auch nützlich, weil man mit Hilfe dieser Funktion auch Turniere an mehreren Tagen durchführen kann. Sogar mit unterschiedlichen Turnierleitern, denn Sie können diese Dateien per E-Mail (oder Stick) versenden und der neue Turnierleiter kann das Turnier dann starten.

#### 3.6 Abwesende Spieler

Wenn ein Spieler zu Beginn der Partie (der Turnierleiter drückt Runde Starten) nicht anwesend ist, also nicht im virtuellen Raum, dann beginnt die Partie nicht. Sollte er verspätet kommen, dann kann die Partie neu gestartet werden, allerdings ohne dass dies auf die Bedenkzeit Auswirkungen hat. Die Spieler sollten daher während des gesamten Turniers virtuell anwesend sein. Sie müssen ja nicht unbedingt auch vor dem Rechner sitzen.

Verschärfte Folgen hat eine Abwesenheit bei einem Turnier nach Schweizer System. Ist ein Spieler hier zum Zeitpunkt der Auslosung der nächsten Runde – der Turnier klickt auf den Button Weiter – nicht im Turniersaal, dann wird er bei der Erstellung der Paarungen nicht berücksichtigt und verpasst die Runde. Hier ist also Disziplin notwendig.

Diese Regelung wurde getroffen um zu viele kampflose Partien zu vermeiden. Gerade bei Turnieren mit hohen Teilnehmerzahlen kann der Turnierleiter gar nicht mehr verfolgen, wer eventuell geht und darauf reagieren. Eine gewisse Disziplin der Spieler ist hier hilfreich.

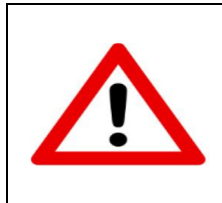

Sollten Sie Zweifel daran haben, dass alle "wichtigen" Teilnehmer anwesend sind, dann klicken Sie auf den Button Anwesenheit prüfen. Dann wird Ihnen im Chatfenster angezeigt wer fehlt und Sie können auf der Grundlage dieser Informationen die Entscheidung treffen wie es weitergeht.

### 3.7 Cheating oder Schummelei

Unter Cheating verstehen wir den Einsatz eines Computerprogramms als Berater bei der Entscheidungsfindung für den nächsten Zug. Das ist natürlich nicht der Sinn der Sache, aber für Sie als Turnierleiter kaum nachprüfbar. Ebenso wenig wie die Tatsache, ob da nun wirklich der junge Nachwuchsknirps spielt oder aber der überehrgeizige Vater.

Diese Probleme gibt es im Internetschach immer. Insbesondere wenn Preise, und sei es auch in Form von Ruhm, auf dem Spiel stehen, ist die Gefahr größer, dass der eine oder andere Schachfreund seine gute Kinderstube vergisst.

Auf der anderen Seite denken wir, dass diese Gefahr vereinsintern kaum existiert. Sie spielen mit Freunden um Spaß am Schach zu haben, und den hat man, wenn selber gespielt wird. Achten Sie als Turnierleiter und Verein darauf, dass immer der Spaß am Spiel im Vordergrund steht, dann sind auch diese Gefahren geringer.

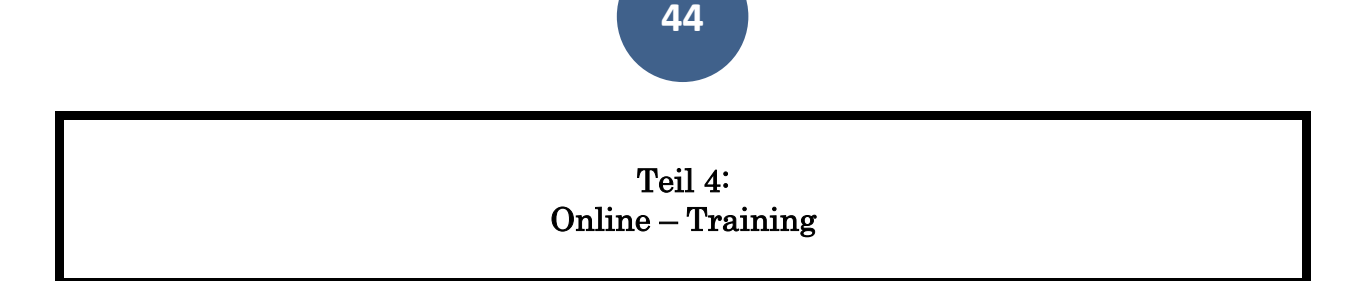

Eine der interessantesten Möglichkeiten, die sich im Internet für Vereine ergeben, ist die Möglichkeit über das Internet gemeinsam zu trainieren, zu analysieren, gezielte Einzeltrainings zu geben, gemeinsam Eröffnungen vorzubereiten usw. . Letztendlich all das, was man auch am Vereinsabend machen kann oder unter der Woche, was aber häufig aus Platzgründen (der Vereinsraum ist nicht frei oder zu klein) oder aus Zeitgründen scheitert.

- Im Internet brauchen Sie keinen physisch existierenden Raum. Jeder kann von zu Hause aus, von seinem PC aus, teilnehmen.
- Sie sparen Zeit, da An- und Abfahrt entfallen.
- Viele der kleinen Ablenkungen fehlen, man ist sehr viel fokussierter.

Das ist jetzt allerdings kein Plädoyer für die Abschaffung des Trainings am Vereinsabend. Der persönliche Kontakt ist wichtig, aber das Internet und schach.de bieten hier eine wertvolle Ergänzung zum Vereinsabend. Richtig eingesetzt bietet so das Online-Training eine Möglichkeit, Vereinsmitglieder mehr an den Verein zu binden, für Schach als Sport zu begeistern und das Zusammengehörigkeitsgefühl zu steigern. Denn die Funktion des Trainers können auf diese viele Vereinsmitglieder ausüben.

# 4.1

# Schachtraining – Der PC als Demobrett

Schachtraining in Form des sogenannten Frontaltrainings, der Trainer referiert am Demo-Brett, kennt wohl jeder. Auf schach.de ersetzt der PC, genauer der Monitor, das Demo-Brett. Dabei kann der Trainer Fragen vorbereiten und diese in die Kommentierung der Partie einbauen, während die Teilnehmer über den Chat aktiv am Training teilnehmen.

#### 4.1.1 Räumlichkeiten

Internettraining mit dem PC, genauer dem Monitor, als Demobrett kann man zum einen in speziellen Trainingsräumen anbieten, wenn dieser für den Verein existiert, im allgemeinen Übertragungsraum als "Privates Training" oder aber auch über Web-Browser über den "vereinseigenen Server".

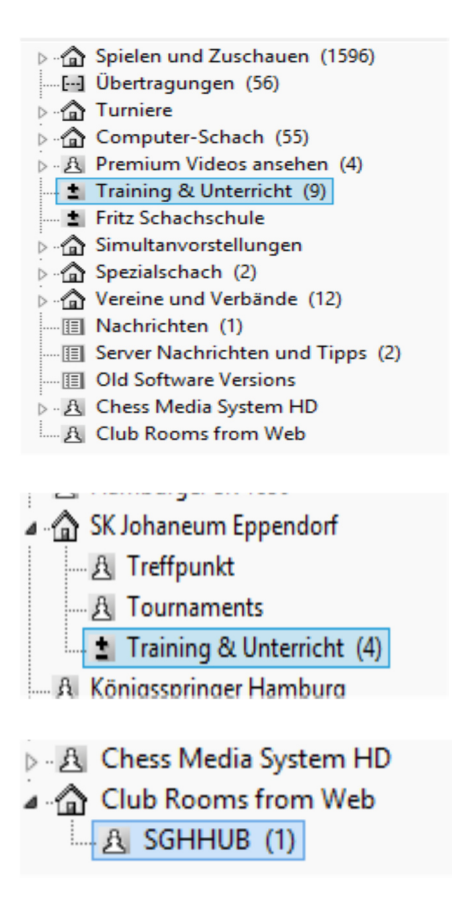

Der allgemeine Trainingsraum befindet sich hier wie aus dem Bild ersichtlich. In diesem Raum können Sie mit Ihrem Vereinszugang, oder jedes Ihrer Vereinsmitglieder, wenn es den Rang Läufer hat, eine Übertragung (dazu später mehr) und damit eine Trainingseinheit beginnen.

Ein Trainingsraum für den Verein muss von dem schach.de – Team eingerichtet werden. Auch hier braucht der Startende entweder den Vereinszugang oder zumindest den Rang Läufer.

Den eigenen virtuellen Raum, auch wenn dieser nicht ganz so komfortabel ist wie ein eigener Trainingsraum, wird von Ihnen durch den Zugang über die Webseite aufgeschlossen (aktiviert).

#### 4.1.2 Start einer Unterrichtseinheit

Will man als Trainer eine neue Trainingsstunde auf dem Server starten, dann geht man in den Trainingsraum und startet unter dem Feature Datei -> Neu -> Übertragung eine neue Übertragung:

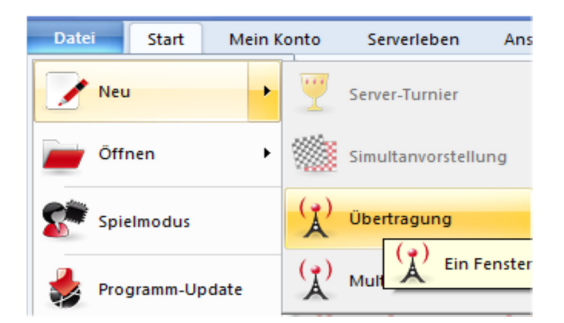

Sobald man dieses Feature durch einfaches Klicken aktiviert erscheint das nachfolgende Fenster auf dem Bildschirm.

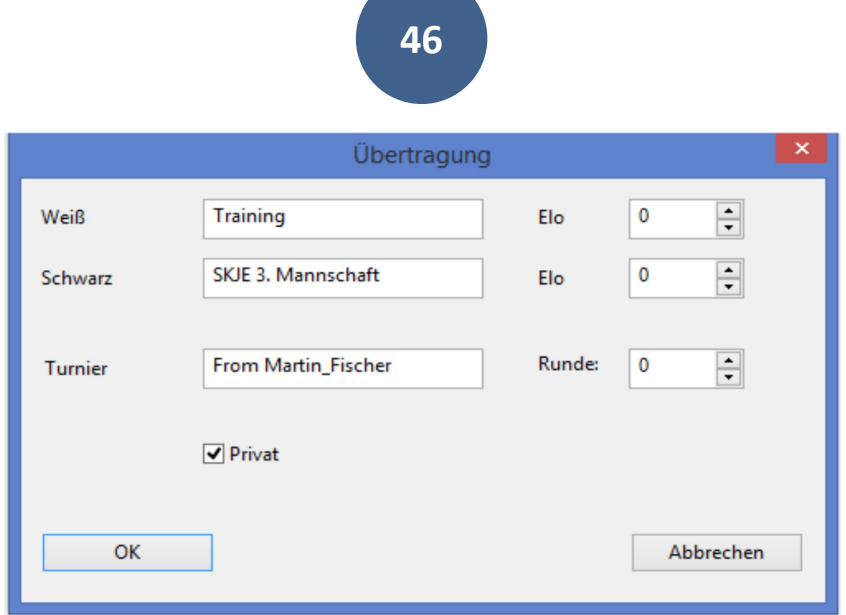

Technisch gesehen wird jetzt eine Partieübertragung durch den Trainer gestartet, aber dies ist, wie wir im Folgenden sehen werden, für ein effizientes Training ohne Belang, auch wenn man mehr als eine Partie zeigen will.

Man gibt jetzt entweder die Namen der Spieler oder den Namen des Trainings ein. Wenn man Privat anklickt hat das zur Folge, dass nur durch den Trainer aufgenommene oder eingeladene Spieler an dem Training teilnehmen können.

Klickt man jetzt auf den Button OK, dann beginnt das Training. Auf dem Bildschirm erscheint ein Schachbrett mit der Grundstellung. Man sollte darauf achten, dass für eine solche Trainingssession noch das Chat-Fenster sowie die Liste der Teilnehmer (= Zuschauer) geöffnet ist. Folgendes Layout hat sich bewährt, aber letztlich ist es eine Frage des persönlichen Geschmacks.

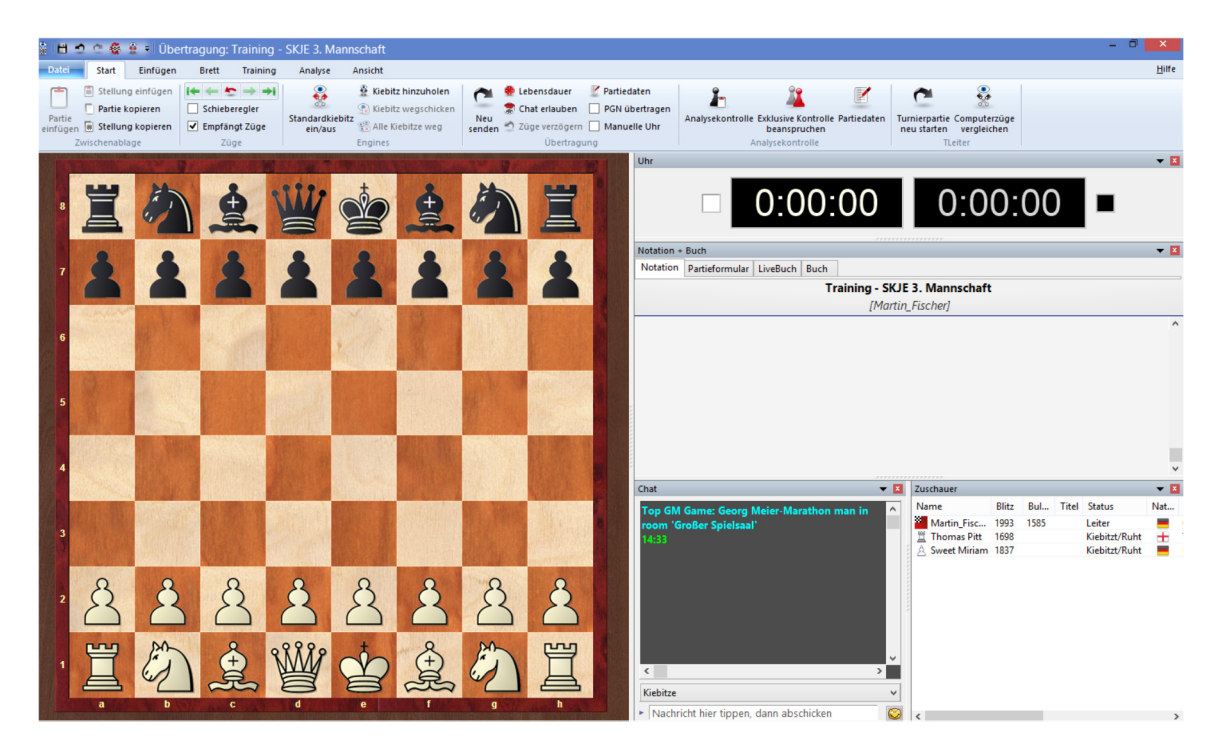

Das Brett hat, ebenso wie die Notation, eine komfortable Größe. Das Chatfenster ist, ebenso wie das Fenster über die Zuschauer, gut sichtbar.

#### 4.1.3 Aufnehmen von Teilnehmern

Teilnehmer nimmt man auf, indem man im Raumfenster – nicht im Partiefenster – auf diese mit der rechten Maustaste klickt und dann eine entsprechende Einladung "ausspricht".

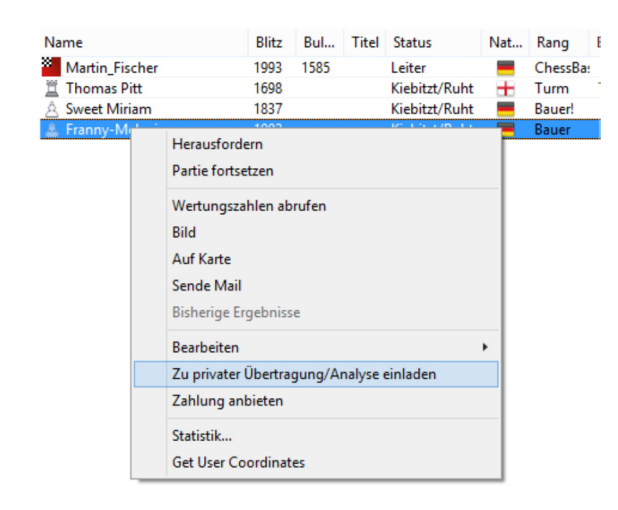

In dem Beispiel lädt der Leiter des Trainings – Martin\_Fischer – die Teilnehmerin Franny-Melanie ein, am Training teilzunehmen. Diese erhält daraufhin folgende Mitteilung in ihrem Chatfenster:

ou have been invited to a private broadcast by Martin Fisch

Es öffnet sich das Brettfenster bei Franny-Melanie, welches die Stellung vom Trainer überträgt. Franny-Melanie hat nun die Möglichkeit, an der Übertragung teilzunehmen.

Will man, als Teilnehmer, später einsteigen, dann klickt man auf die Registerkarte Partien und findet hier eine Liste der Partien, die gerade gespielt bzw. übertragen werden. So auch das Training. Klickt man hier Zuschauen, dann ergeben sich folgende Optionen:

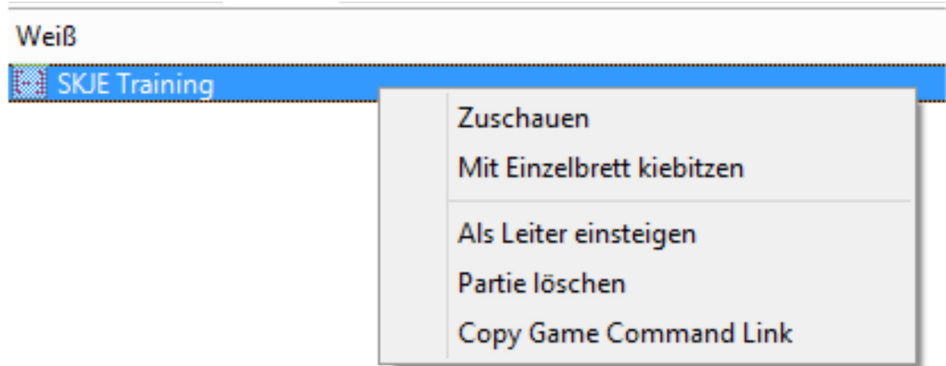

Mit Zuschauen kann man, ebenso wie mit "Einzelbrett kiebitzen", versuchen, an dem Training teilzunehmen. Liegt eine Einladung vor, dann öffnet sich ebenfalls das Brettfenster. Ebenso, wenn es eine öffentliche Veranstaltung ist.

Liegt keine Einladung des Leiters vor, so erhält man die Nachricht **Private session**, was bedeutet, dass man draußen bleiben muss, bis man eine Einladung erhält. Sollte der Leiter einen übersehen haben, dann bleibt natürlich noch die Möglichkeit, dass man ihn anchattet und um Teilnahme bittet.

#### 4.1.4 Durchführung des Trainings

Das Training kann man ohne weitere Hilfsmittel sowohl in der Browserversion als auch nur mit dem Client durchführen. Dies geschieht, in dem man die Züge der Partie, die man vorführen will, eingibt. Wesentlich komfortabler ist es allerdings, wenn man das Training mit Hilfe eines Schachprogramms wie Deep Fritz 14 oder eines Datenbankprogramms wie ChessBase 12 vorbereitet. In diesen Programmen stehen Features zur Verfügung wie Stellungseingabe und Kommentierung der Partien, so dass die Gestaltung des Trainings flexibler ist. Einzelne Felder können farblich hervorgehoben werden, so dass das Gesagte optisch unterstrichen wird. Bei der folgenden Darstellung gehe ich daher davon aus, dass ein entsprechendes Programm – Deep Fritz 14 gehört zum Vereinspaket – zur Trainingsvorbereitung verwendet wird.

#### 4.1.4.1 Zeigen einer Partie

Von der Grundstellung aus sollte die Partie fortgeführt werden. Es ist auch möglich die Partie zu laden, und zwar über das Feature Datei -> Öffnen -> Datenbank:

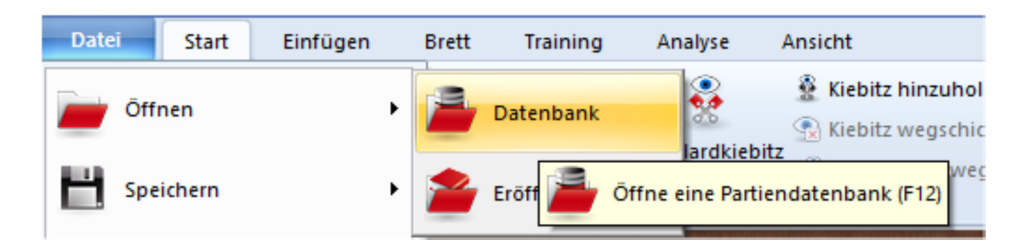

Sodann erscheint geöffnet die Referenzdatenbank, hier die MegaDatabase 2014, in der man eine Partie suchen kann, oder aber erneut über das Feature Datei -> Öffnen -> die bekannte Microsoft-Routine zum surfen über den PC öffnen kann.

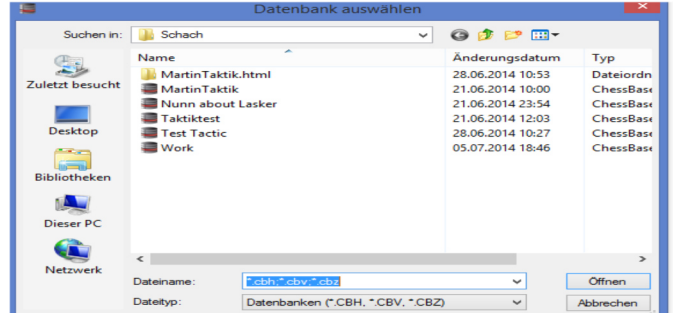

Hier können Sie jede beliebige Datenbank auf Ihrem Rechner öffnen und die von Ihnen gewünschte Partie öffnen und vorführen.

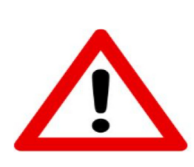

Bevor Sie mit einem online-Training beginnen, sollten Sie sich Gedanken machen, was Sie in dieser Trainingseinheit vorführen wollen. Wollen Sie Stellungen zeigen, dann sollten Sie diese in einer bestimmten Datenbank speichern ohne die anschließende Notation. Diese geben Sie erst während des Trainings ein. Der Vorteil ist, dass auf diese Weise die Lösung nicht von Anfang an für die Teilnehmer sichtbar ist, sondern erst dann, wenn sie erarbeitet wurde.

Sie haben eine Partie herausgesucht und vorbereitet. Jetzt geben Sie bis zum ersten kritischen Punkt ein und wollen Ihre Frage formulieren. Sie haben folgendes Bild auf dem Bildschirm (bei der Verwendung von ChessBase 12):

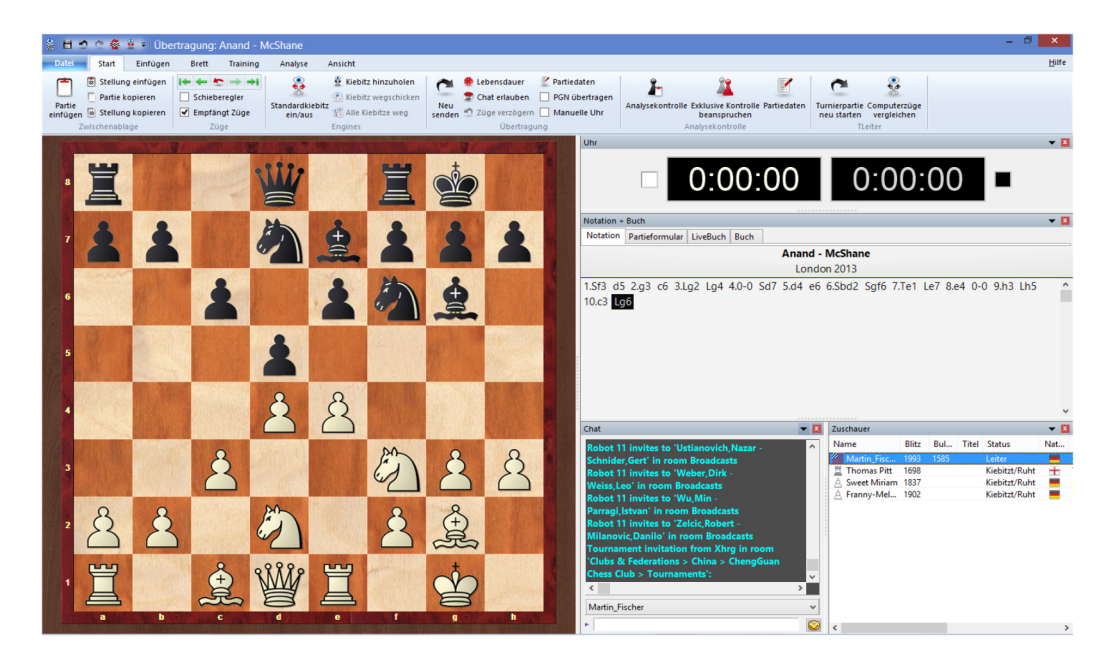

Sie sehen das Brett mit der aktuellen Stellung, haben die Partiedaten über das Feature Partiedaten

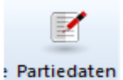

vollständig eingegeben und möchten jetzt eine Frage stellen.

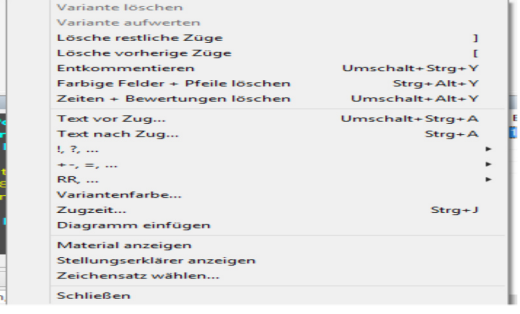

Geben Sie diese Frage als Anmerkung zu der Partie ein. Drücken Sie die Tastenkombination Strg+A oder gehen Sie in die Notation, drücken Sie die rechte Maustaste und wählen Sie "Text nach Zug". Danach erscheint das folgende Fenster:

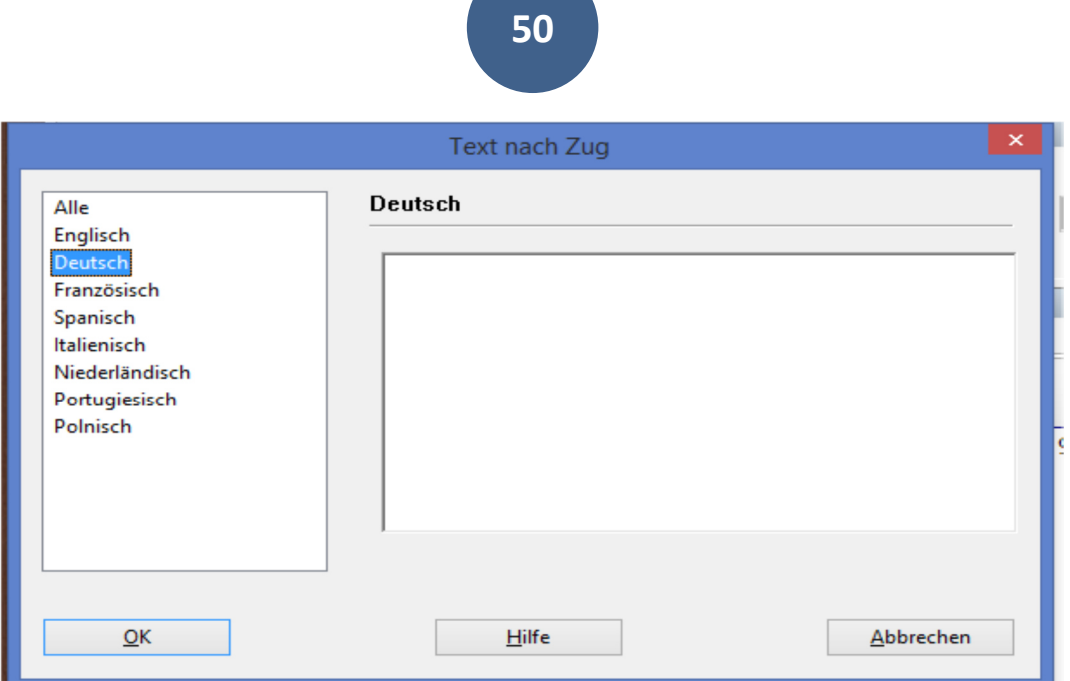

Wählen Sie die Sprache Deutsch und geben Sie Ihren Fragetext ein, dann klicken Sie auf OK.

# 4.1.4.2 Kommunikation während des Trainings

Der Text wird als Anmerkung in die Partie eingegeben und erscheint gleichzeitig auf dem Brett der Trainingsteilnehmer. Diese können sich nun daran machen, die gestellten Fragen zu beantworten. Die einfachste Möglichkeit ist via Chat.

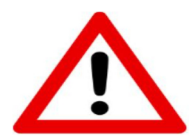

Achten Sie von vornherein auf Chat-Disziplin. Jeder Teilnehmer des Trainings sollte seine Antworten direkt an Sie, und nur an Sie, chatten und nicht an alle Kiebitze.

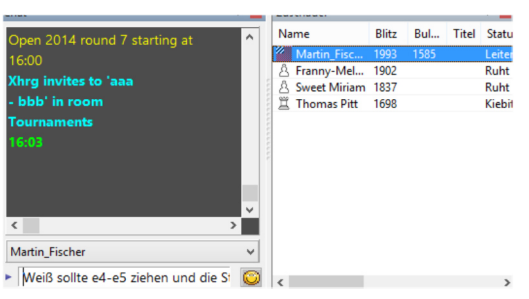

Das – und nur dies – ist die richtige Einstellung beim Chat. Der Leiter ist als Adressat aktiviert und ist auch, wie in der Zeile direkt über dem Eingabefenster ersichtlich, auch angesprochen. Die anderen Trainierenden werden nicht gestört und die Lösung wird auch nicht voreilig verraten.

Durch diese Chat-Disziplin haben Sie gegenüber dem normalen Training, alle am Brett oder vor dem Demobrett, einen Vorteil. Jeder Teilnehmer kann für sich solange über die Stellung nachdenken, wie er oder sie möchte oder wie Sie Zeit geben. Achten Sie von Anfang an auf diese Chat Disziplin, es macht Ihr Training effizienter.

**51**

#### Parallele Nutzung von Skype etc.

Gerade für Sie als Vortragenden ist vieles einfacher, wenn Sie Ihre Fragen – auch – verbal stellen können und daher ist es sinnvoll, wenn Sie parallel zu dem Onlinetraining den Teilnehmern anbieten, sich Ihren Vortrag über Skype anzuhören und nur selber per Chat – wegen der chat-Disziplin – zu antworten.

#### 4.1.5 Besonderheiten des Online Training im Web-Browser

Diese Form des Online-Trainings, also praktisch per Vortrag, funktioniert auch über den eigenen virtuellen Vereinsraum, der durch den Browserzugang über die eigene Homepage generiert wird. Das ist interessant für all diejenigen Mitglieder eines Vereins, die nicht über einen Rechner mit einem Microsoft-Betriebssystem verfügen oder mit ihrem Tablet-PC unterwegs sind.

Zunächst einmal. Der Vortragende braucht den Client oder entsprechende Software um seinen Vortrag starten zu können. Der Unterschied ist allerdings, wenn er den Vortrag auch über den Webbrowser verfügbar machen will, dass er seinen Vortrag nicht im Vereinsraum "Training und Unterricht", sondern im automatisch generierten Vereinsraum starten muss. Nehmen wir hier als Beispiel wieder den Raum der SGHHUB.

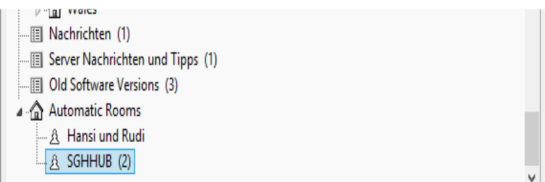

Die automatischen Räume befinden sich am unteren Ende der Raumliste. Hier in den Raum der SGHHUB eintreten.

Dort dann das bereits bekannte Prozedere verfolgen, nämlich Übertragung starten und Titel eingeben:

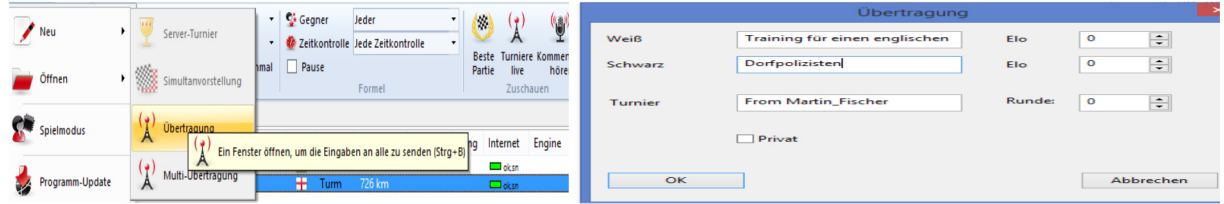

Sodann durch den Button OK die Übertragung starten.

Die Besucher des virtuellen Raumes der SGHHUB können nun in der Liste von der Registerkarte Spieler auf diejenige von Partien wechseln.

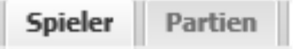

Es erscheint eine Liste der in diesem Raum übertragenen Partien sowie der Partien, deren Übertragung vor kurzem beendet wurde:

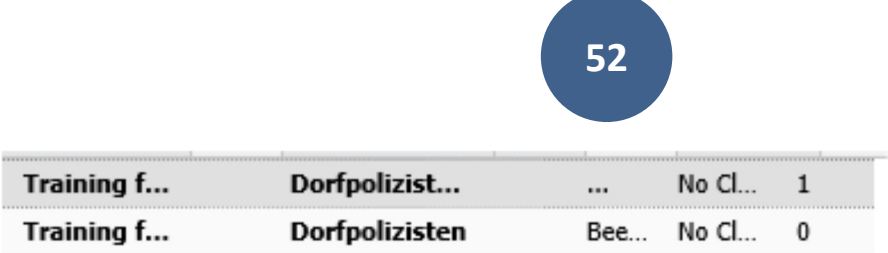

Jetzt auf die entsprechende Partie gehen und auf dem Bildschirm öffnet sich das Brett, einschließlich eventueller Kommentare.

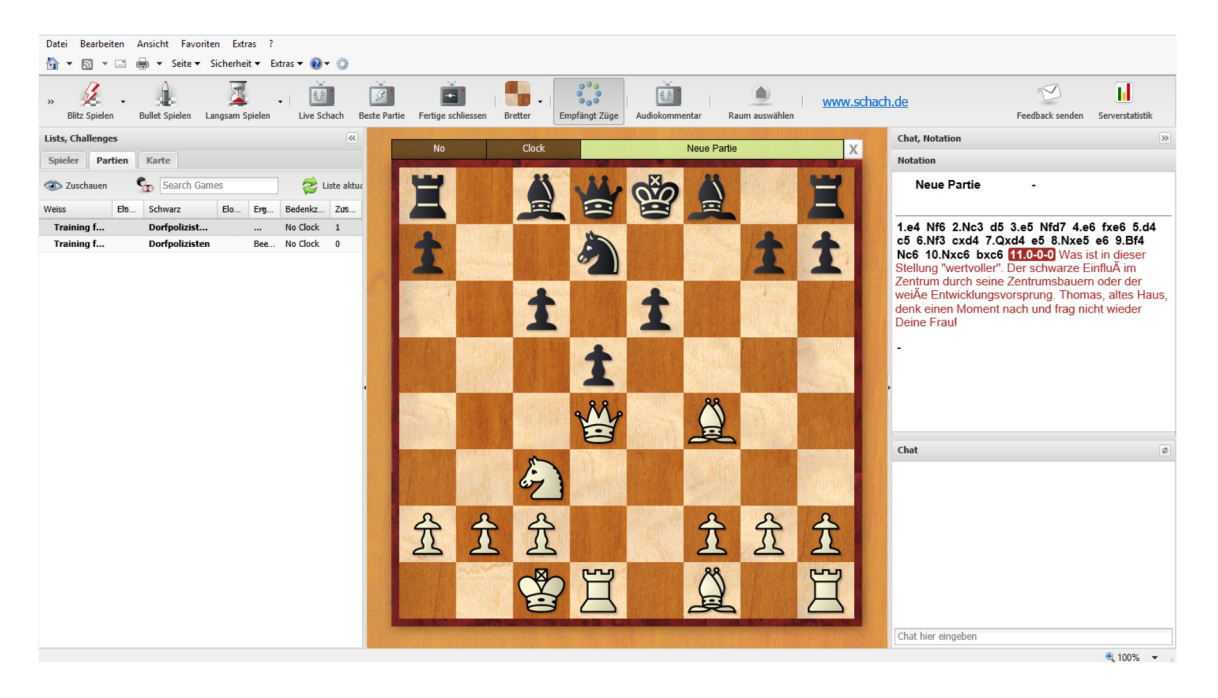

Hinweis:

Bei dieser Art der gemeinsamen Analyse dient das Brett als Demo-Brett. Der Übungsleiter muss daher Züge, die von anderen vorgeschlagen werden, immer selber aus. Das ist natürlich mit Mühe verbunden, hat aber den Vorteil, dass das sogenannte "reingrabbeln" vermieden wird und der Übungsleiter immer die Kontrolle hat, was jetzt angeguckt wird.

#### 4.1.6 Abspeichern des Trainings

Diese Übertragungen werden vom Programm nicht, zumindest nicht dauerhaft, gespeichert. Geht man also offline, dann ist das Training "weg". Sollten Sie Wert darauf legen, dass Training zu archivieren, dann sollte der Trainer folgendes beachten:

Die im Chat aufgeworfenen Fragen sollten nach Möglichkeit in die Kommentierung mit eingebaut werden, zumindest soweit Sie für das Training sinnvoll und weiterführend waren. Entsprechendes gilt natürlich auch für die Antworten der Gruppe oder des Trainers. Wenn der Trainer dann zu Beginn jeder neuen Partie, die er zeigt, oder bei Aufbau jeder neuen Stellung, die zum Inhalt des Trainings wird, diese mittels der Button Strg+S zunächst speichert, dann wird auch beim Verlassen der Position daran erinnert, dass er ggf. noch speichern muss. Legt man für jedes Training eine Datenbank an, z.b. unter dem Datum und dem Thema (13. August 2013 – Felderschwächen), dann hat man zum einen den Vorteil, dass man das entsprechende Material später wieder verwenden kann, zum anderen den Vorteil, dass man es zur Vertiefung an die Teilnehmern versenden kann.

Teil 5:

#### Der reale Vereinsabend und der Server

Mit Hilfe des Servers können Sie Ihrem realen Vereinsabend neues Leben einhauchen. Sie können Schach anders darstellen, Trainingslektionen von Großmeistern für alle Vereinsmitglieder zur Verfügung stellen. Dafür brauchen Sie am Vereinsabend:

- Einen PC mit Internetzugang auf dem Vereinsabend
- Einen Beamer
- Ein Paar Lautsprecher
- Eine Wand für die Projektion

sowie

einen Premium-Zugang (idealerweise für den Verein).

#### 5.1 Public Thinking

Sie können der Live-Übertragung von Turnieren folgen. Grundsätzlich gibt es zwei Formen der Übertragung, die durch schach.de angeboten werden. Nämlich eine stille Übertragung – ohne jede Kommentierung – und eine Übertragung mit Kommentierung durch einen Großmeister oder starken Spieler. Die letztere Form der Übertragung ist für wichtige Turniere reserviert und steht daher nicht täglich zur Verfügung. Übertragung von Turnieren (Open, Landesmeisterschaften, Ligen usw.) gibt es hingegen täglich und – je nach Spielzeit der Turniere – nahezu rund um die Uhr.

Dazu gibt es bei vielen Veranstaltungen und Turnieren Sondersendungen, entweder im Audio- oder Videoformat. Verfolgen Sie einfach unseren Kalender http://schach.de/Home/Program - oder die Ankündigungen auf unserer Webseite chessbase.de.

### 5.1.1 Übertragung verfolgen

Loggen Sie sich auf den Server schach.de mit dem Vereinskonto ein und suchen Sie dann den virtuellen Übertragungsraum auf

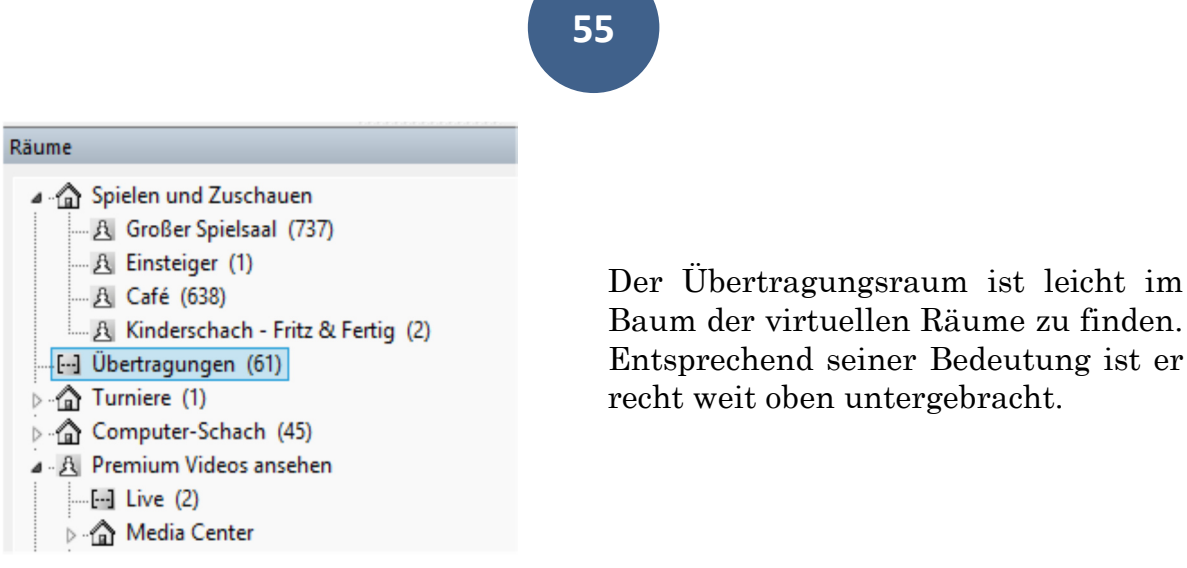

Betritt man den virtuellen Übertragungsraum, dann erscheint im Partiefenster das folgende Bild:

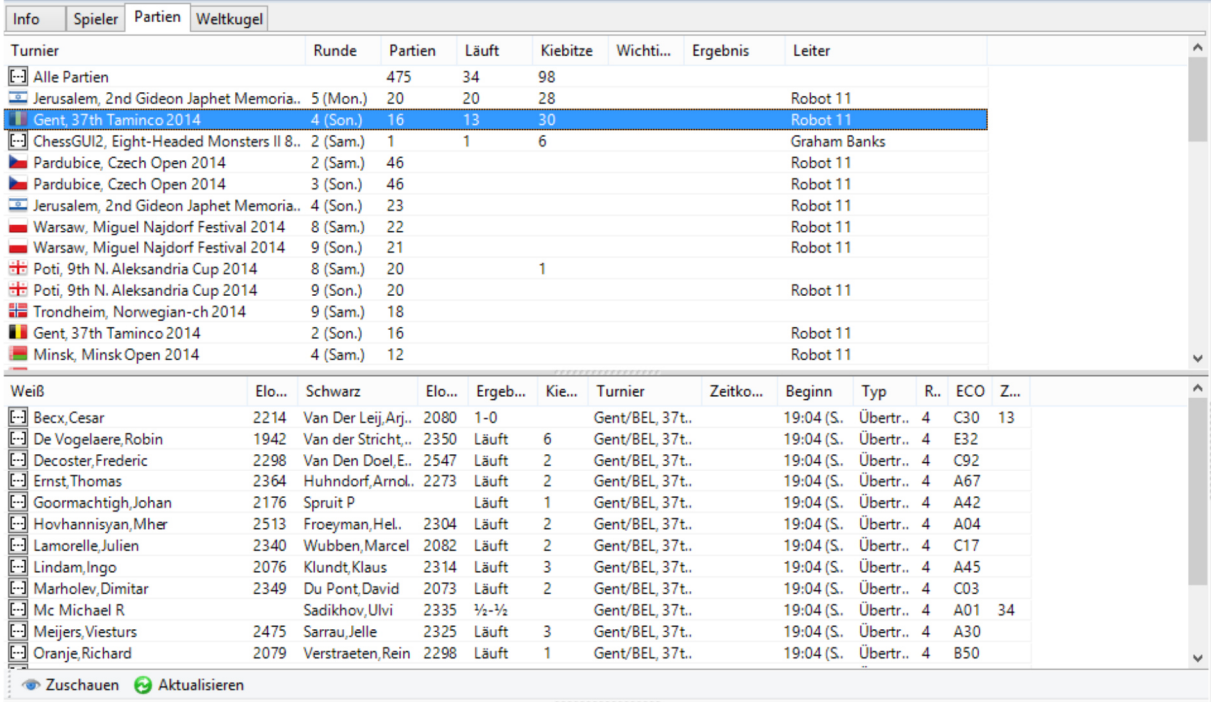

Da man im Übertragungsraum üblicherweise beabsichtigt einzelnen oder mehreren Partien zu folgen ist von Hause aus die Registerkarte "Partien" aktiviert. Die Partien sind einmal nach "Alle Partien sortiert, einmal nach den einzelnen Turnieren, die übertragen werden.

Sie können die Partien auch nach anderen Kriterien, wie Runde, Partien (lies Anzahl der Partien), Läuft, Kiebitze (lies Anzahl der Kiebitze) usw. sortieren.

Klicken Sie auf ein bestimmtes Turnier – im Beispiel das Open von Gent – und im unteren Fenster erscheinen die Partien, die von diesem Turnier übertragen werden. Angezeigt wird des Weiteren der aktuelle Status der Partie (Läuft, 1-0. Remis, 0-1) sowie die Anzahl der Zuschauer.

Aus dem Pool der auf diese Weise angezeigten Partien können Sie einzelne auswählen durch die Maus und den Button Strg.

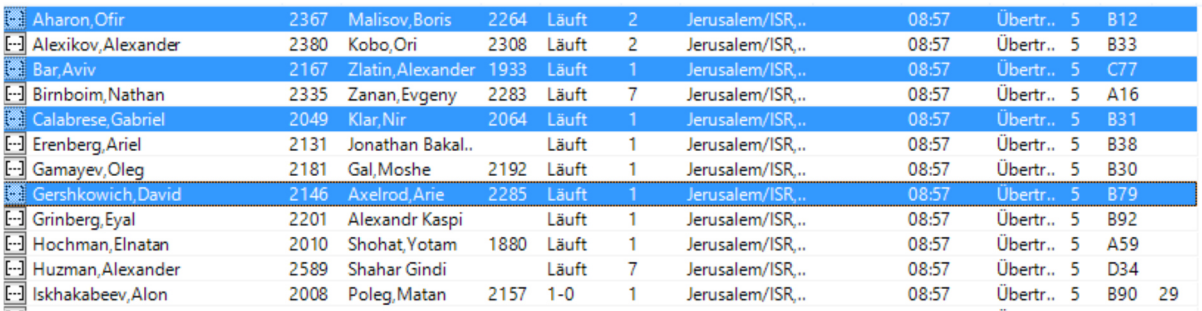

Mit der rechten Maustaste/Feature "Zuschauen" können Sie dann diese vier Partien öffnen, die dann gleichzeitig auf dem Bildschirm erscheinen.

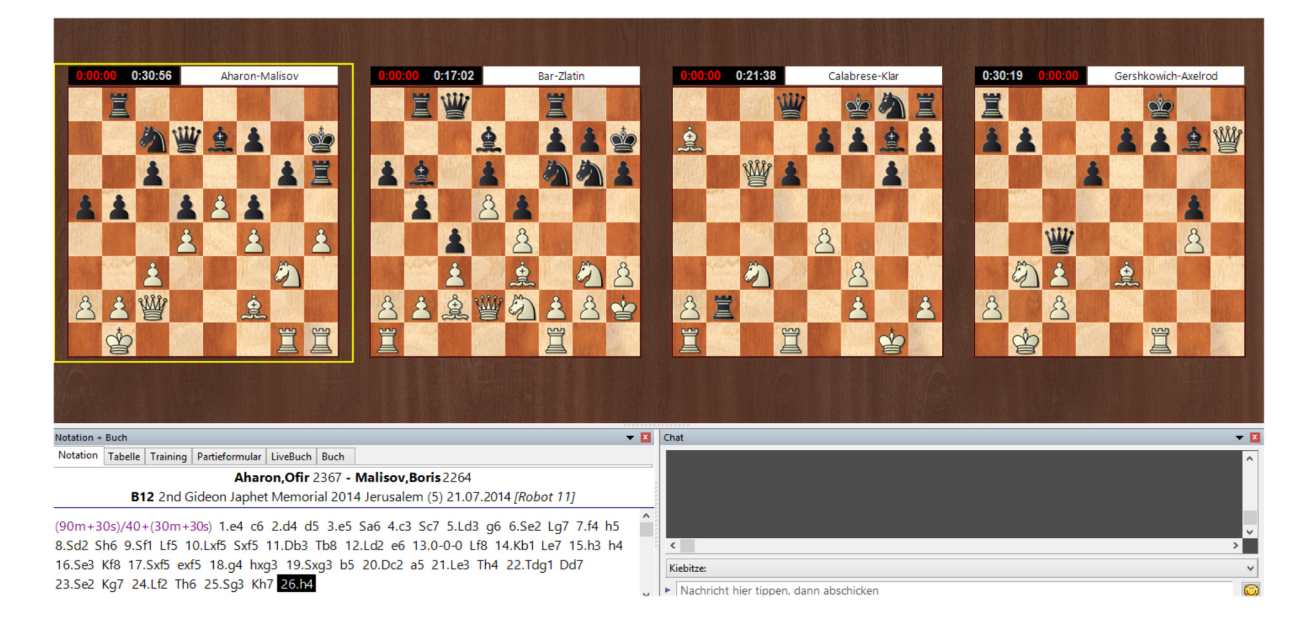

Auf diese Weise können Sie bis zu zwölf Partien gleichzeitig verfolgen, wobei sich die Notation immer auf die durch das gelbe Kästchen markierte Partie (hier Aharon – Malisov) bezieht. Selbstverständlich können Sie auch eine Engine hinzuschalten und sich so die Partie analysieren lassen.

Aber: Selbermachen macht mehr Spaß. Analysieren Sie einfach die Stellung. Folgen Sie dem Geschehen auf dem Schachbrett ohne mit der lästigen Frage "Was hat er denn nun gezogen" genervt zu werden. Denn wenn gezogen wird, dann erscheint der Zug ja sofort auf dem Bildschirm.

Auf diese Weise können Sie mit Sicherheit immer wieder einmal Partien eines Klubkameraden, der ein Open spielt, verfolgen, oder auch bei weniger bekannten Spielern sich einfach einen spannenden Abend machen damit, den nächsten Zug zu raten.

#### 5.1.2 Kommentierte Partien verfolgen

Unterhaltsamer, aber auch lehrreicher ist es, wenn Partien zu großen Turnieren live kommentiert werden. Wenn es eine Liveübertragung gibt, dann sind die entsprechenden Übertragungen in einem besonderem "Turnier" zusammengefasst, nämlich Multimedia.

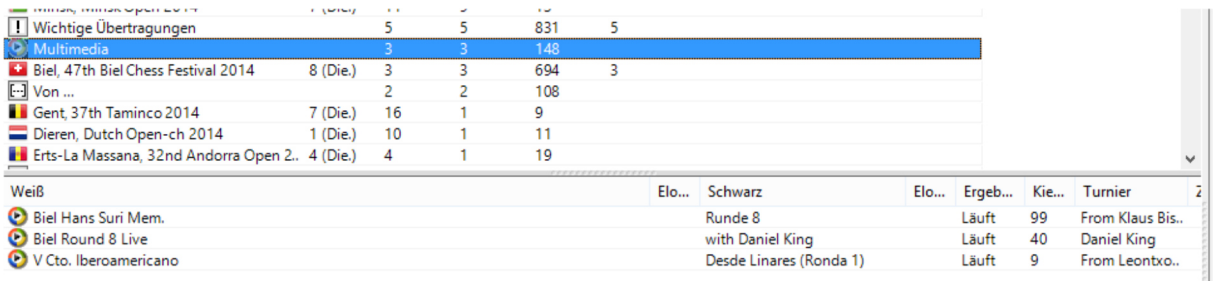

Klicken Sie auf Multimedia und sie erhalten eine Liste der Live-Übertragungen. Suchen Sie sich diejenige aus, die schachlich und sprachlich zu Ihnen passt. Meist gibt es einen interessanten Austausch zwischen unseren Kommentatoren und den Zuschauern, die per Chat dabei sind. Auch hier können Sie sich selbstverständlich beteiligen. Gerade bei den Livekommentaren werden Ihre Mitglieder nicht nur Spaß haben, durch den Live-Charakter, sondern auch einiges an Schachwissen dazulernen, durch die fundierten Kommentare der Großmeister.

#### 5.1.3 Gemeinsam analysieren

In der Grundeinstellung ist es so, dass man eine Partie, die Live übertragen wird, ansehen und diskutieren kann, allerdings ohne die Figuren auf dem virtuellen Brett zu bewegen. Es ist halt so, als ob man live dabei ist. Da kann man ja auch nicht die Figuren der Spieler bewegen.

Sie können diese Grundeinstellung aber ändern, so dass Sie die Partie, für alle gut nachvollziehbar analysieren können. Deaktivieren Sie das Feature

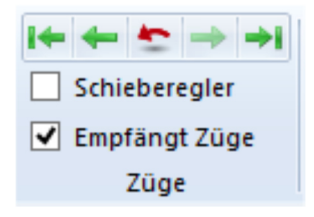

"Empfängt" Züge.

Danach können Sie die Figuren auf dem Brett frei bewegen. Sie können Kommentare, Varianten und Textkommentare hinzufügen. Über den Fortgang der Partie werden Sie per chat informiert.

Aktivieren Sie wieder das Feature "Züge empfangen", dann werden Ihre Analysen gelöscht und das Brett springt zur Partiestellung. Wollen Sie die Analysen speichern, dann drücken Sie bevor Sie wieder Züge empfangen auf Strg+S und speichern die Analysen. Gespeichert wird immer das von Ihnen erstellte Partiefragment. Aber sie können, wenn Sie ChessBase verwenden, die Partiefragmente hinterher zu einer Partie verschmelzen, indem Sie die entsprechenden Partiefragmente alle markieren und dann auf return drücken.

#### 5.2 Großmeistertraining am Vereinsabend

Eine Stunde Schachtraining durch einen erfahrenen Trainer mit GM-Spielstärke, das ist in der Regel für die meisten Schachvereine unerschwinglich. Auf schach.de kostet dies nicht mehr als eine Premiummitgliedschaft.

Am meisten Spaß macht das Ganze natürlich, wenn man live dabei ist und über den Chat sich durch Fragen aktiv beteiligen kann. Aber nicht immer liegt der Vereinsabend mit der Übertragung gemeinsam. Dann kann man sich die entsprechende Sendung aus unserem Archiv aufrufen und am Vereinsabend vorführen.

### 5.2.1 Trainingssendung ansehen

Läuft eine Sendung gerade live, dann ist sie wie eine Übertragung unter dem "Turnier" Multimedia aufzurufen. Wenn Sie eine Sendung "Live" sehen, dann können Sie sich durch Fragen und Anregungen – via Chat – aktiv an dem Training beteiligen. So wird der Trainer häufig dann auch ihre speziellen Fragen, oder die Ihrer Mitglieder, beantworten.

#### 5.2.2 Sendung aus dem Archiv aufrufen

Wenn Sie eine Livesendung verpasst haben, dann können Sie diese Sendung später aus dem Archiv heraus aufrufen und auf diese Weise das Training auf Ihrem Vereinsabend präsentieren.

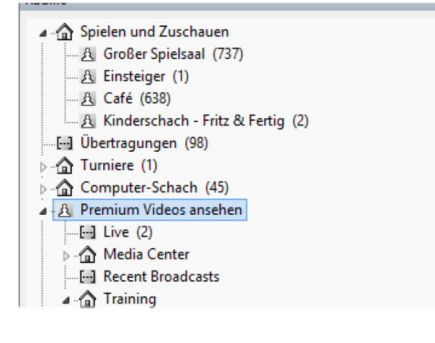

Gehen Sie in den virtuellen Raum "Premium Videos" ansehen und dann in den Unterraum "Training".

- ....[..] Ask the Experts
- ....[...] Chess for Novices with Sabrina Chevannes
- ....[..] ChessBase Magazin Show
- ....[--] El Agora de Leontxo
- ....[..] Endgame Magic with Karsten Mueller
- 
- --- [--] Fritz Schachschule
- .....[...] Kingscrusher Radio Show
- .....[--] Michael Richters Schachschule
- .....[...] Powerplay Radio Show with Daniel King
- .....[...] Simul Analysis with Valer Lilov
- .....[...] The Secret to Chess with Maurice Ashley
- ....[...] Tiger Lilov's Chess Show
- ....[..] Training mit Dennis Breder (1)
- ....[..] Training with Dennis Monokroussos
- ....[..] TV Chessbase
- ....[..] TV Chessbase Austria
- .....[...] Wednesday Training with Merijn van Delft

into pheleri rauchi weitkugeli and the contents

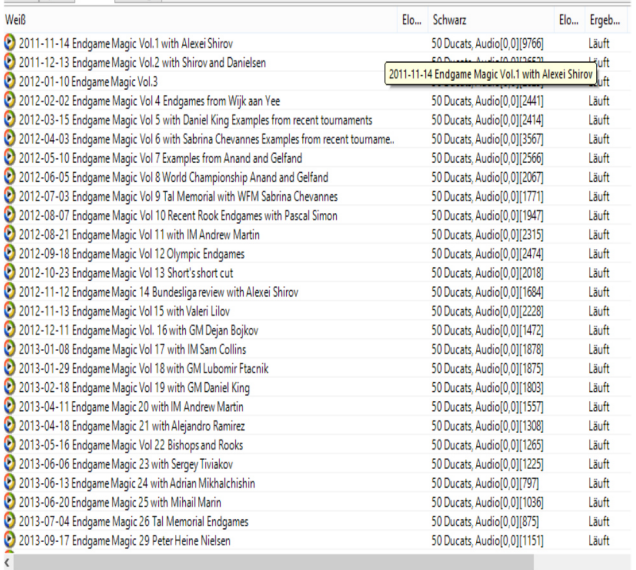

Dort finden Sie eine lange Liste der Serien, die schach.de Ihnen in der Vergangenheit angeboten hat und teilweise immer noch anbietet. Sie finden "jede Menge" von Schachtraining auf dem Server und müssen dieses nur für Ihren Vereinsabend zur Verfügung stellen.

Wenn Sie auf eine der Serien klicken und dann auf die Registerkarte "Partien", dann erhalten Sie das nachfolgende Bild:

Es ist eine Auflistung der einzelnen Sendungen, deren Reihenfolge Sie durch einen Klick auf die Registerkarte "Weiß" umkehren können.

Durch einen Doppelklick auf die entsprechende Sendung starten Sie diese, wodurch dann in etwas das nachfolgende Bild auf Ihrem Bildschirm erscheint.

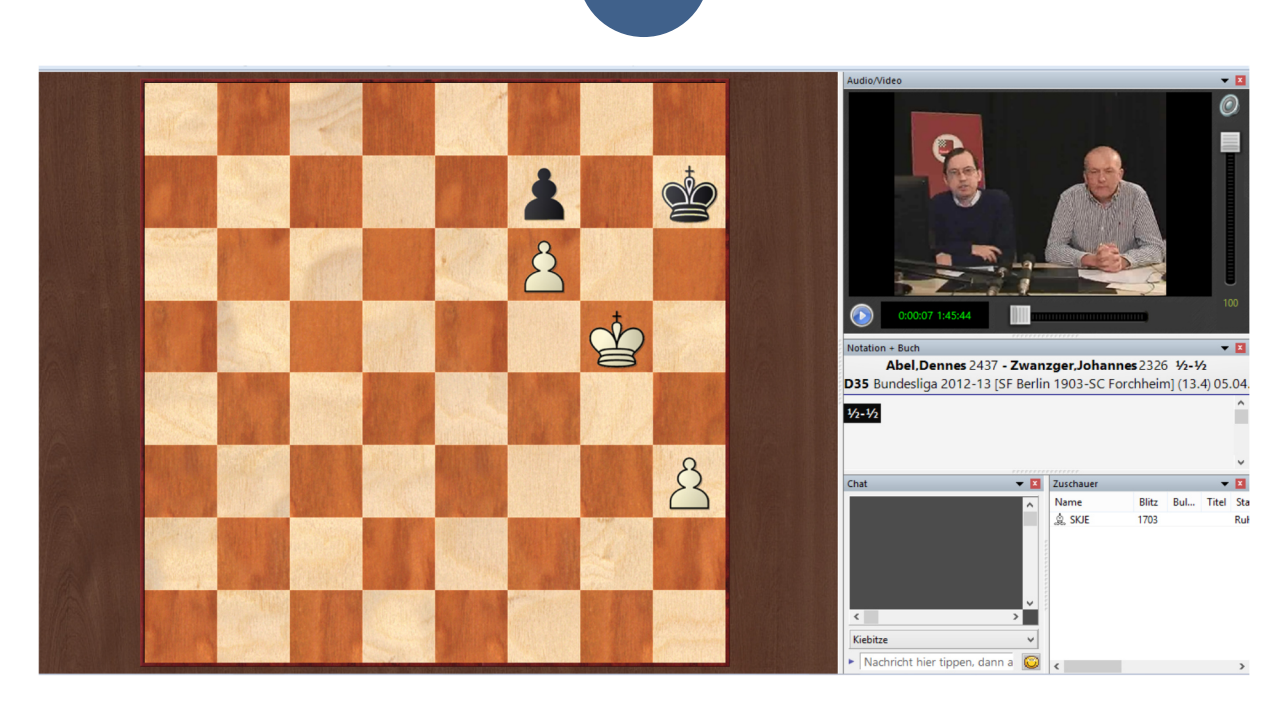

**60**

Diese Sendung wird ca. 1:45 Stunden dauern, also durchaus ein recht langes Training. Sie haben, bei einer Aufzeichnung, die Möglichkeit, durch die Betätigung der Play-Taste  $\Box$  - die Wiedergabe zu unterbrechen um etwas länger über die Stellung nachzudenken, bevor Ihnen hierzu etwas erzählt wird.

In einer weiteren Spalte erfahren Sie, dass 50 Dukaten zu bezahlen sind. Für den Inhaber eines Premiumkontos ist das ohne Bedeutung, hier ist der Zugriff auf das Archiv im Preis inbegriffen.

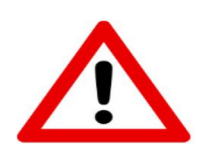

Besonders effizient erweist sich das Training über den Server, wenn einer Ihrer Mitglieder sich die Sendung im Vorwege ansieht und an besonders wichtigen Stellen anhält und Ihnen und den Vereinsmitgliedern Gelegenheit gibt, zunächst einmal nachzudenken, bevor es weitergeht.

# 5.2.3 Mit der Lektion arbeiten

Sinnvoll ist es natürlich, wenn man mit einer solchen Lektion arbeitet und sich nicht nur berieseln lässt. Und hier ist es wiederum sinnvoll, wenn man in der Lage ist, die eigenen Analysen zu einer Stellung auf dem Brett verfolgen kann, sie hinterher abspeichert und dann mit den Ausführungen des Trainers vergleicht.

Dazu stoppen Sie zunächst einmal das Video durch einen Klick auf play/stopp – Taste unterhalb des Bildschirms. Dann deaktivieren Sie das eintreffen weiterer Züge durch das Entfernen des Hakens im Feature "Züge empfangen":

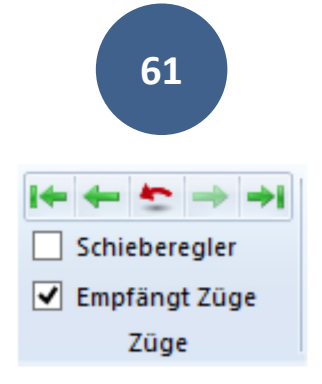

Danach können Sie die Figuren auf dem Brett frei bewegen. Sie können Kommentare, Varianten und Textkommentare hinzufügen.

Aktivieren Sie wieder das Feature "Züge empfangen", dann werden Ihre Analysen gelöscht und das Brett springt zur Partiestellung. Wollen Sie die Analysen speichern, dann drücken Sie, bevor Sie wieder Züge empfangen, auf Strg+S und speichern die Analysen. Gespeichert wird immer das von Ihnen erstellte Partiefragment. Aber sie können, wenn Sie ChessBase verwenden, die Partiefragmente hinterher zu einer Partie verschmelzen, indem Sie die entsprechenden Partiefragmente alle markieren und dann auf Return drücken.

# 5.3 Übersicht über Trainingsangebote

In der folgenden Übersicht gebe ich Ihnen eine kurze Übersicht über die beliebtesten Trainingsangebote, den üblichen Sendetermin und die Sprache, in der die Sendung gemacht wird.

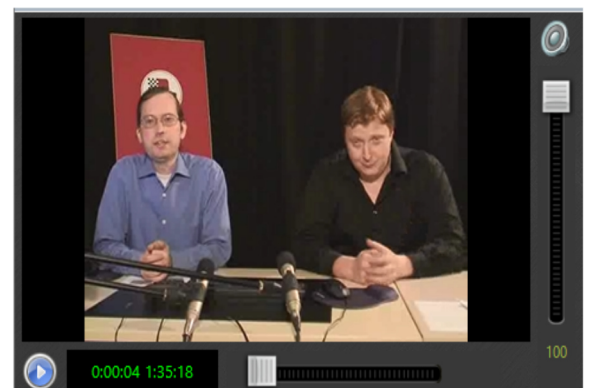

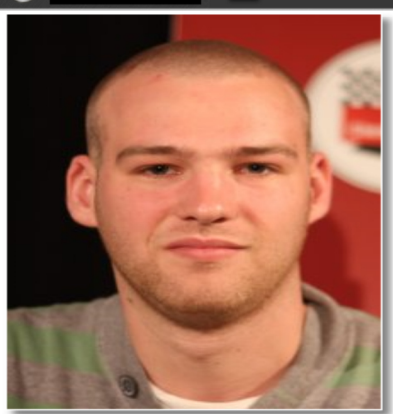

# Endgame Magic mit GM Dr. Karsten Müller und Gästen

In eher unregelmäßiger Folge, ein bis zweimal im Monat, lädt sich GM Dr. Müller Gäste (hier GM Simon Williams) ein um mit ihnen über aktuelle Endspielstellung zu plaudern.

# Sprache: Englisch

Das Steckenpferd von IM Robert Rijs sind seltene und Gambiteröffnungen für den schnellen Punkt und hohen Adrenalinausstoß, Einmal wöchentlich (Dienstagabend) gibt es hier interessante Ideen zu solchen Eröffnungen zu sehen.

Sprache: Englisch

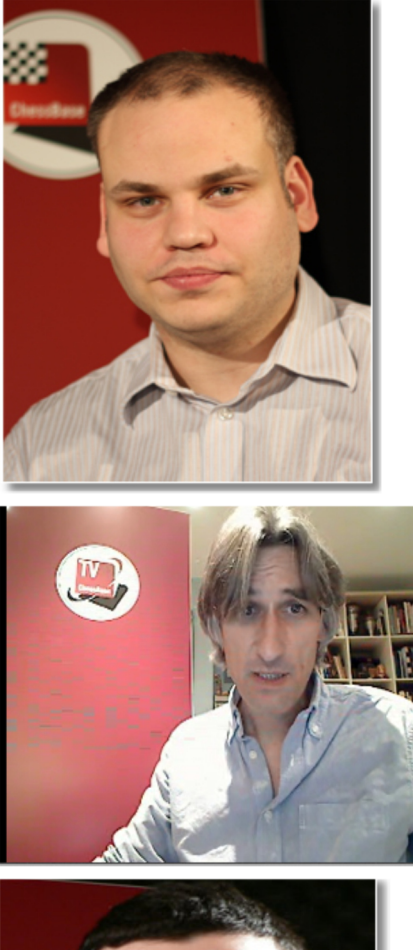

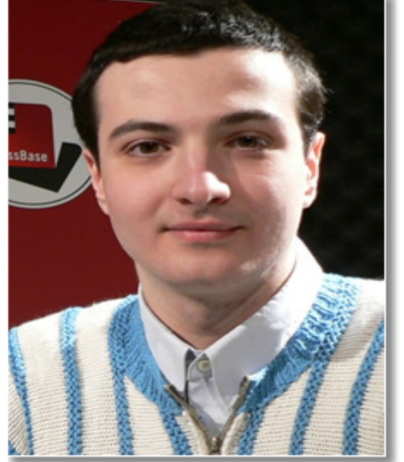

Michael Richter hat Lektionen im Rahmen seiner Schachschule zur Verfügung gestellt, die vor allem für den sich entwickelnden Schachfreund, gleich welchen Alters, interessant sind.

Sprache: Deutsch

In seiner Powerplay-Show untersucht GM Daniel King, ca. einmal im Moment, aktuelle Partien und stellt sie unter ein Leitthema. GM King ist nicht zu Unrecht bekannt für seine Fähigkeit schwierige schachliche Themen einfach und spannend zu erklären.

Sprache: Englisch

Valeri Lilov, auch bekannt als Tiger Lilov, ist trotz seiner jungen Jahre, Jahrgang 1991, einer der erfahrensten Online-Trainer im Schach. Jeden Montag gibt er gute und grundsätzliche Tipps für eine Verbesserung im Schach.

Sprache: Englisch

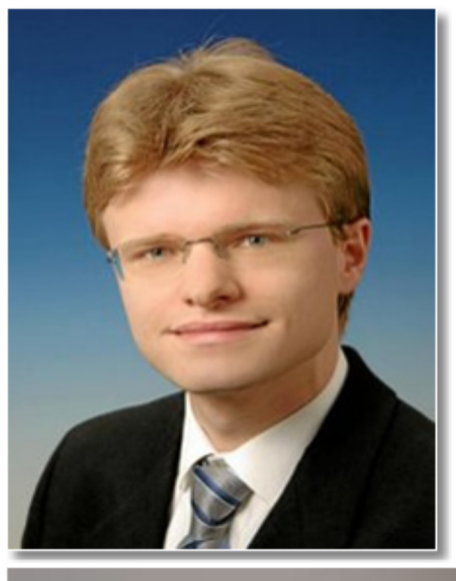

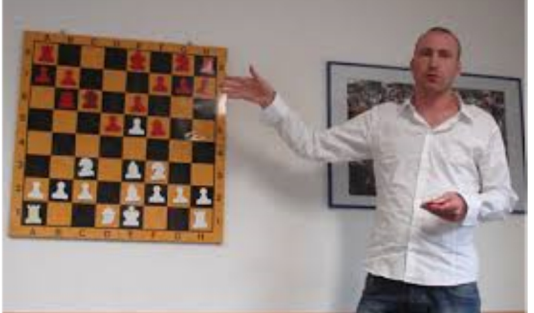

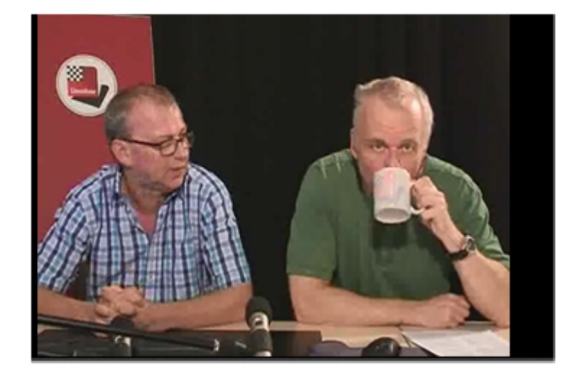

IM Dennis Breder ist jeden Mittwoch am Start, wenn es darum geht, Ihnen moderne oder fast vergessene Eröffnungen näher zu bringen. Er erläutert die grundlegenden Ideen und versetzt Sie so schnell in die Lage, mit diesen Eröffnungen auch in wichtigen Partien Erfolge zu erzielen.

Sprache: Deutsch

IM Merijan van Delft, geht mittwochs auf Sendung analysiert in seiner Audio-Show aktuelle Großmeisterpartien, wobei er die Zuschauer immer wieder durch Fragen auf kritische Punkte hinweist und anhält selber nachzudenken.

#### Sprache: Englisch

TV ChessBase gibt es immer wieder am Freitag-Nachmittag, zum Ende der Woche und als Startschuss in das Wochenende. Andre Schulz plaudern über Fußball und Schach, gucken sich gemeinsam mit den Zuschauern interessante Partien und Stellungen an.

Sprache: Deutsch

#### Teil 6: Was hat Ihr Mitglied von schach.de?

Die Vereinsmitglieder profitieren natürlich zum einen davon, dass der Verein profitiert. Aber sie profitieren auch selbst. Mit den Mitgliedschaften auf schach.de, die so über den Verein erworben werden können, können Sie alle Vorteile von schach.de auch unabhängig vom Verein genießen.

- Schach spielen rund um die Uhr:
- Schach gucken rund um die Uhr;
- Schachlernen rund um die Uhr.

Jedes Vereinsmitglied hat, über die mit unserem Paket erworbene Premium-Mitgliedschaft, natürlich auch die Möglichkeit, die Trainingsmöglichkeiten zu Hause für sich allein zu nutzen. Auf eine besondere Trainingsmöglichkeit, dem Taktiktraining auf schach.de, möchte ich an dieser Stelle noch einmal ausdrücklich hinweisen.

#### 6 Taktik-Wettkampf auf schach.de

In welchem Raum auch immer man sich auf schach.de befindet, immer besteht die Möglichkeit zu einem kleinen Taktik-Wettkampf, der nur fünf Minuten dauert, aber trotzdem das taktische Gespür trainiert.

Durch einen Klick auf den Ribbon

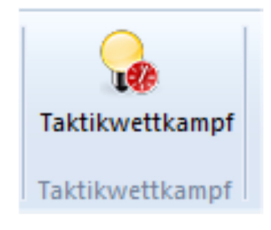

kann man jederzeit einen Taktikwettkampf starten. Auf die entsprechende Frage des Programms schlicht den Button Ja anklicken und schon beginnt der Taktikwettkampf.

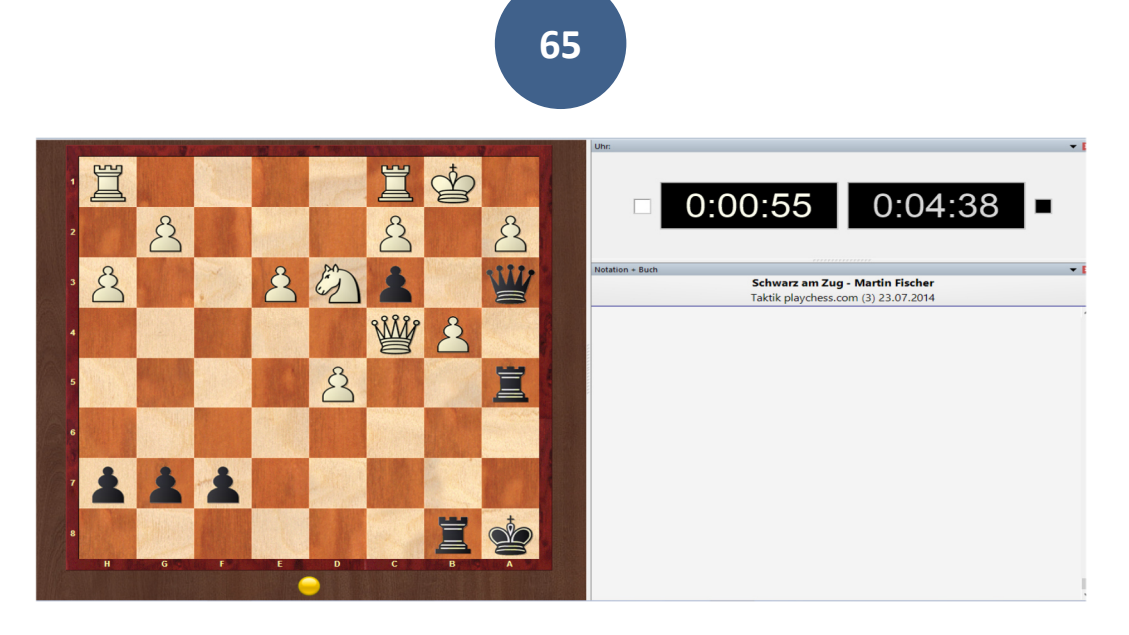

Auf dem Bildschirm erscheint eine Aufgabenstellung, hier mit Schwarz am Zug. Daneben laufen zwei Uhren. Die linke zeigt die Zeit für diese Aufgabe (max. 1 Minute), die zweite Uhr die Restzeit für den laufenden Taktiktest (Beginn bei 5:00 Minuten).

Sobald man den Lösungszug, oder einen Lösungsvorschlag auf dem Brett ausgeführt hat, erscheint eine neue Stellung. Sollte man die Zeit für diese Aufgabe überschreiten, dann wird von selbst eine neue Stellung auf das Brett gebracht.

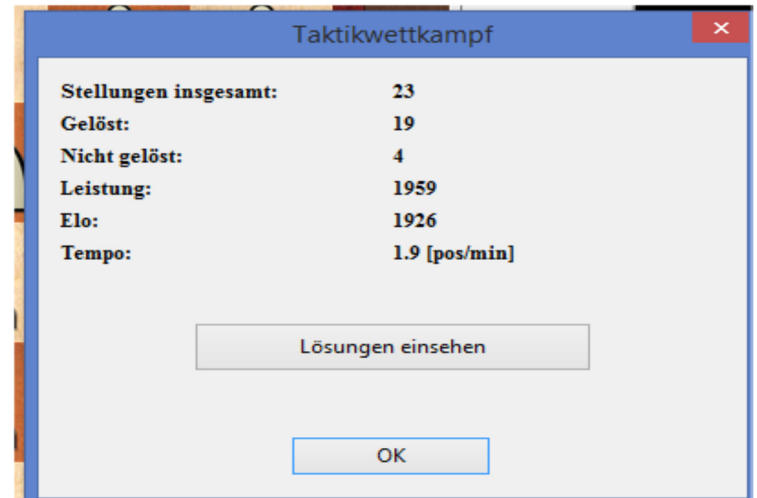

Am Ende des Taktiktests erscheint eine Auswertung und Ihre Taktikwertzahl wird neu errechnet.

Sie können die richtigen Lösungen sofort einsehen, klicken Sie einfach auf den entsprechenden Button. Sie können die Aufgaben aber auch später in Ruhe nachvollziehen, denn sie werden durch das Programm auf dem Rechner gespeichert – in der Datei "MyInternetTactics".

Hinzu kommt, durch den virtuellen Spielabend, die zusätzlichen interessanten Möglichkeiten, die sich dadurch ergeben, eine engere Bindung an den Verein, so dass beide Seiten, Spieler und Verein profitieren. Beide bekommen mehr Schach.

#### … zum Schluss

Wir, von schach.de, sind der festen Überzeugung, Ihnen mit unserem Vereinsangebot für schach.de ein Angebot zu machen, dass Ihrem Verein, und damit auch den Mitgliedern, hilft, auch im 21. Jahrhundert vorne mit dabei zu sein und nachzuweisen, dass Schach unsterblich und immergrün ist.

Nach einem Jahr läuft die Mitgliedschaft ab. Dann benötigen Sie eine neue Seriennummer um das Angebot von schach.de nutzen zu können. Lassen Sie mich aber noch einmal unsere Leistungen an Hand des folgenden Schaubildes darstellen.

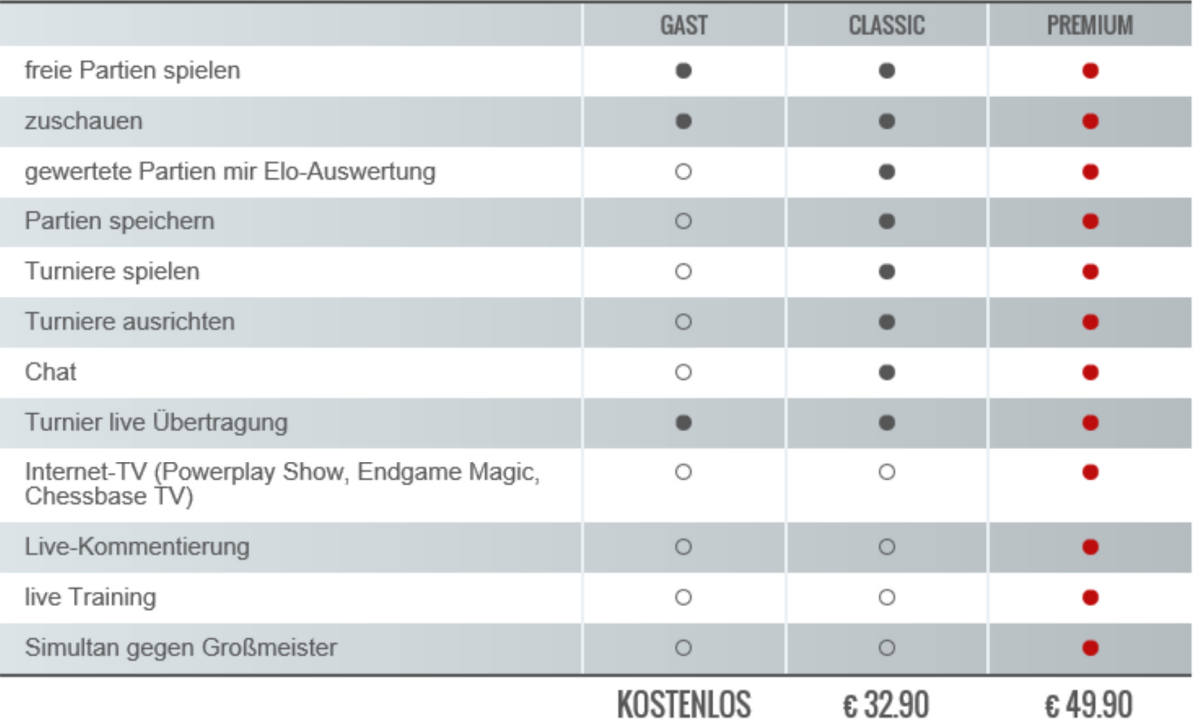

# **MITGLIEDSCHAFTEN**